# **HP Systinet Workbench**

Software Version: 10.01 Windows and Linux Operating Systems

# **Customization Editor User Guide**

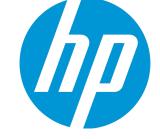

Document Release Date: June 2015 Software Release Date: June 2015

### Legal Notices

### Warranty

The only warranties for HP products and services are set forth in the express warranty statements accompanying such products and services. Nothing herein should be construed as constituting an additional warranty. HP shall not be liable for technical or editorial errors or omissions contained herein. The information contained herein is subject to change without notice.

### **Restricted Rights Legend**

Confidential computer software. Valid license from HP required for possession, use or copying. Consistent with FAR 12.211 and 12.212, Commercial Computer Software, Computer Software Documentation, and Technical Data for Commercial Items are licensed to the U.S. Government under vendor's standard commercial license.

### **Copyright Notice**

© Copyright 2003 - 2015 Hewlett-Packard Development Company, L.P.

### **Trademark Notices**

Adobe<sup>™</sup> is a trademark of Adobe Systems Incorporated. Microsoft® and Windows® are U.S. registered trademarks of Microsoft Corporation. UNIX® is a registered trademark of The Open Group.

### Documentation Updates

The title page of this document contains the following identifying information:

- Software Version number, which indicates the software version.
- Document Release Date, which changes each time the document is updated.
- Software Release Date, which indicates the release date of this version of the software.

To check for recent updates or to verify that you are using the most recent edition of a document, go to: http://h20230.www2.hp.com/selfsolve/manuals

This site requires that you register for an HP Passport and sign in. To register for an HP Passport ID, go to: http://h20229.www2.hp.com/passport-registration.html

Or click the New users - please register link on the HP Passport login page.

You will also receive updated or new editions if you subscribe to the appropriate product support service. Contact your HP sales representative for details.

### Support

Visit the HP Software Support Online web site at: http://www.hp.com/go/hpsoftwaresupport

This web site provides contact information and details about the products, services, and support that HP Software offers.

HP Software online support provides customer self-solve capabilities. It provides a fast and efficient way to access interactive technical support tools needed to manage your business. As a valued support customer, you can benefit by using the support web site to:

- Search for knowledge documents of interest
- Submit and track support cases and enhancement requests
- Download software patches
- Manage support contracts
- Look up HP support contacts
- Review information about available servicesEnter into discussions with other software customers
- Research and register for software training

Most of the support areas require that you register as an HP Passport user and sign in. Many also require a support contract. To register for an HP Passport ID, go to:

http://h20229.www2.hp.com/passport-registration.html

To find more information about access levels, go to:

#### http://h20230.www2.hp.com/new\_access\_levels.jsp

HP Software Solutions Now accesses the HPSW Solution and Integration Portal Web site. This site enables you to explore HP Product Solutions to meet your business needs, includes a full list of Integrations between HP Products, as well as a listing of ITIL Processes. The URL for this Web site is http://h20230.www2.hp.com/sc/solutions/index.jsp

### About this PDF Version of Online Help

This document is a PDF version of the online help. This PDF file is provided so you can easily print multiple topics from the help information or read the online help in PDF format. Because this content was originally created to be viewed as online help in a web browser, some topics may not be formatted properly. Some interactive topics may not be present in this PDF version. Those topics can be successfully printed from within the online help.

# Contents

| About this Guide                             | 7  |
|----------------------------------------------|----|
| Chapter 1: Customization Editor              |    |
| Workbench Suite                              |    |
| Overview                                     |    |
| User Interface                               |    |
| Extension Explorer                           |    |
| Extension Name                               |    |
| Artifact Types                               |    |
| SDM Details                                  |    |
| Property Descriptors                         |    |
| Property Groups                              | 14 |
| Menu Options                                 | 15 |
| Server Explorer                              | 16 |
| SDM Elements                                 | 17 |
| Artifacts                                    | 17 |
| Properties                                   | 17 |
| Property Groups                              |    |
| Taxonomies                                   |    |
| Chapter 2: Getting Started                   |    |
| Installing Workbench                         |    |
| SSL Configuration                            |    |
| Creating an Extension Project                |    |
| Sharing an Extension Project                 |    |
| Referencing Other Workbench Projects         |    |
| Saving Modifications                         |    |
| Searching the Extension Project              |    |
| Chapter 3: Manipulating Artifact Types       |    |
| Creating an Artifact Type or Package         |    |
|                                              |    |
| Modifying the Attributes of an Artifact Type |    |
| Modifying the Properties of an Artifact Type |    |

| Mapping an Artifact Type to a Registry              |    |
|-----------------------------------------------------|----|
| Adding a Registry Mapping for an Artifact Type      |    |
| Adding a Registry Mapping for a Property            |    |
| Example: Adding the Department Property to Services |    |
| Chapter 4: Manipulating Properties                  |    |
| Creating a Property                                 |    |
| Modifying a Property                                | 35 |
| Creating a Property Group                           |    |
| Modifying a Property Group                          |    |
| Chapter 5: Creating and Using Components            |    |
| Creating a Component                                |    |
| Creating a Task                                     |    |
| Developing a Component                              |    |
| Chapter 6: Modifying Taxonomies                     | 40 |
| Chapter 7: Deploying Extensions                     | 42 |
| Exporting the Extension Project                     |    |
| Applying Extensions                                 | 42 |
| Decoupled DB Scenario                               | 44 |
| Single-Step Scenario                                |    |
| Redeploying the EAR File                            | 46 |
| Deploying Components to HP Systinet                 | 47 |
| Chapter 8: Views                                    |    |
| Artifact Editor                                     | 48 |
| Artifact Editor: Overview Tab                       | 48 |
| Artifact Editor: Properties Tab                     |    |
| Artifact Editor: Registry Mapping Tab               |    |
| Messages View                                       | 54 |
| project.xml Editor                                  |    |
| Project Editor: Overview Tab                        |    |
| Project Editor: Environment Tab                     |    |
| Project Editor: Dependencies Tab                    |    |
| Property Editor                                     |    |

| Property Editor: Overview Tab                                  |    |
|----------------------------------------------------------------|----|
| Property Editor: Advanced Tab                                  |    |
| Property Group Editor                                          | 61 |
| Search View                                                    | 62 |
| Tasks Editor                                                   | 62 |
| Taxonomies Editor                                              |    |
| Appendix A: Dialog Boxes                                       | 65 |
| New Artifact                                                   | 65 |
| New Artifact: Create                                           | 65 |
| New Artifact: Database Settings                                |    |
| New Component                                                  | 68 |
| New Extension Project                                          | 68 |
| New Extension Project: Specify HP Systinet Server Installation | 69 |
| New Extension Project: New Server                              |    |
| New Project: Select Working Extensions                         | 71 |
| New Project: Create a New Extension                            | 72 |
| New Project: Create Dependencies                               | 73 |
| New Property                                                   |    |
| New Property: Primitive                                        | 74 |
| New Property: Relationship                                     | 75 |
| New Property: Taxonomy                                         |    |
| New Property Group                                             | 77 |
| New Task                                                       |    |
| New Taxonomy                                                   | 79 |
| Registry Mapping                                               | 80 |
| Registry Mapping: New Artifact Mapping                         | 80 |
| Registry Mapping: New Property Mapping                         | 81 |
| Search                                                         |    |
| Share Project                                                  |    |
|                                                                |    |
| Appendix B: Localname Naming Rules                             | 85 |

# About this Guide

Welcome to the *Customization Editor User Guide*. This guide explains how to use Customization Editor as part of Systinet.

This guide contains the following chapters:

• "Overview" on page 9

Provides an overview of the main features of Customization Editor.

• "Getting Started " on page 20

Describes the installation of the main features, and shows you how to create an extension inCustomization Editor.

• "Manipulating Artifact Types " on page 27

Explains how to create, modify and delete artifacts and packages using Customization Editor.

• "Creating and Using Components " on page 37

Shows how to create and use custom components in Customization Editor .

• "Modifying Taxonomies " on page 40

Shows how to build and modify taxonomies for an extension project in Customization Editor.

• "Deploying Extensions " on page 42

Instructions on how to deploy extensions created in Customization Editor.

• "Views " on page 48

Explanation of each view in Customization Editor.

• "Dialog Boxes " on page 65

Dialog boxes reference.

• "Localname Naming Rules " on page 85

Naming strategies for database tables and columns.

# **Chapter 1: Customization Editor**

HP Systinet Customization Editor is a set of Workbench features that enable you to edit the underlying SOA Definition Model (SDM) configuration of an installation of HP Systinet.

In HP Systinet versions 4.00 and later, Web GUI customization is performed separately from SDM customization. After applying an SDM extension, HP Systinet administrators must configure the UI visibility of artifacts/properties in the web GUI using the Administration -> Customize menu. For more details refer to the Administration Guide UI Customization chapter.

This chapter introduces Customization Editor in the following sections:

- "Workbench Suite " below
- "Overview" on the next page
- "User Interface " on the next page
- "SDM Elements " on page 17

# Workbench Suite

HP Systinet Workbench is a suite of editor tools enabling you to customize your deployment of HP Systinet 4.0 and later.

Workbench consists of the following editor tools, distributed as a single Eclipse development platform:

#### Customization Editor

Customizes the underlying SOA Definition Model (SDM) within HP Systinet.

#### Taxonomy Editor

Customizes the taxonomies used to categorize artifacts in HP Systinet.

Assertion Editor

Customizes the conditions applied by your business policies within HP Systinet.

Report Editor

Customizes report definitions for use with HP Systinet.

# Overview

HP Systinet is distributed with a preconfigured data model. For typical deployment scenarios, the model should be customized to fit an organization-specific environment.

HP Systinet Customization Editor provides a mechanism to customize the model, implement those changes, and keep them isolated in a so-called extension package that can then be re-applied during a re-installation or upgrade of HP Systinet.

To customize HP Systinet, follow this process:

1. Create an extension project.

For details, see "Creating an Extension Project " on page 23.

2. Modify the data model.

For details, see the following:

- "Manipulating Artifact Types " on page 27
- "Modifying the Properties of an Artifact Type " on page 28
- "Creating and Using Components " on page 37
- "Modifying Taxonomies " on page 40
- 3. Deploy the customization to HP Systinet.

For details, see Deploying Extensions.

4. Be very careful when modifying artifacts that already have instances in the repository. For example, a new installation already contains the person artifact *administrator*. Removing properties from an artifact type with instances, or adding a new required property without a default value, may cause instability in HP Systinet. Customization Editor should prevent this if the HP Systinet server is running during modification.

# User Interface

The default **Extension** perspective is split into a number of sections with menu options across the top, as shown in "Customization Editor UI".

### **Customization Editor UI**

| Extension - WS-Policy - HP SOA Systinet Wor                                                                                                    | kbench                       |                                                                 |
|----------------------------------------------------------------------------------------------------|------------------------------|-----------------------------------------------------------------|
| File Edit Navigate Search Project Run Window H                                                                                                    | lelp                         |                                                                 |
| i 📬 • 🖩 🖻 i 💁 • 🔢 🛷 • 🔡                                                                                                    | 2 - A - + + + +              |                                                                 |
| 📋 Extension Explorer 🙁 😤 Navigator 📃 🗆                                                                                                    | ♥ WS-Policy X                | ₽ Ē                                                             |
|                                                                                                    | Overview                     |                                                                 |
| for the second second sec | Artifact General Information |                                                                 |
| 🖮 🗑 Artifact                                                                                                    |                              |                                                                 |
| 🗷 💼 Content                                                                                                    |                              | urn:com:systinet:soa:model:artifacts:soa:policy:wsPolicy        |
| 🖻 🔂 SOA                                                                                                    | Display Name:                | WS-Policy                                                       |
| Agreement     Application                                                                                                    | Local Name:                  | wsPolicyArtifact                                                |
| Business Process                                                                                                    | Collection Display Name:     | WS-Policies                                                     |
| Endpoint                                                                                                    | Artifact Icon:               | 😹 Set Icon                                                      |
| Operation                                                                                                    | Package:                     | Policy                                                          |
| Policy                                                                                                    | Extends Type:                |                                                                 |
| WS-Policy  Frozess Implementation  M Project                                                                                                    |                              | Document in the format described by the WS-Policy specification |
| Service                                                                                                    | Description:                 |                                                                 |
| i → 🕞 System                                                                                                    |                              |                                                                 |
| B SDM Details                                                                                                    | Deprecated:                  |                                                                 |
|                                                                                                    | Revision Less:               |                                                                 |
| project.xml                                                                                                    | Abstract:                    |                                                                 |
|                                                                                                    |                              | XML                                                             |
|                                                                                                    |                              | A1*1L                                                           |
|                                                                                                    | Properties                   |                                                                 |
|                                                                                                    | Customize properties of t    | this artifact by editing properties and property groups         |
| 🚱 Server Explorer 🛛 🗸 🗸 🖓                                                                                                    | Overview Properties Regist   | try Mapping                                                     |
| - 🖉 HP SOA Systinet server on localhost                                                                                                    | 📋 Messages 🕴                 | 🗙 🛃 🖵 🛙                                                         |
|                                                                                                    | Action Cause                 |                                                                 |
|                                                                                                    |                              |                                                                 |
|                                                                                                    |                              |                                                                 |
|                                                                                                    |                              |                                                                 |
|                                                                                                    |                              |                                                                 |
| i 0*                                                                                                    |                              |                                                                 |

The perspective consists of the following elements:

Project Explorer

The tree view of the SDM configuration represented by your project.

For details, see "Extension Explorer" on the next page.

Server Explorer

The view listing HP Systinet server connections to Workbench.

For details see, "Server Explorer" on page 16.

Editor Views

The main area of the perspective contains editor views of project elements. You can open multiple editors. The functionality of each editor varies depending on the project element.

For details, see "Views " on page 48.

#### Information Views

Messages and search results open their own views.

For details, see "Views " on page 48.

### Menu Items

The standard Eclipse menu options plus additional Workbench options.

For details about the additional options for Customization Editor, see "Menu Options " on page 15.

## **Extension Explorer**

The Extension Explorer, as shown in "Extension Explorer View", represents a tree view of the extension project that you are currently working with. It includes all the elements from extensions that it depends on as well.

### **Extension Explorer View**

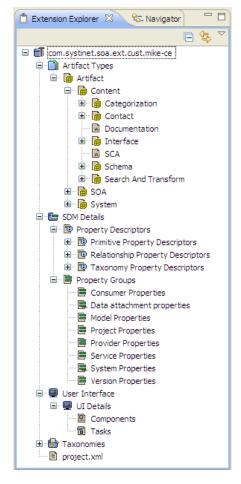

The tree is split into the extension root and five branches representing different elements of your extension.

Double-click an item in the tree to open the relevant editor, ot to open or close a branch.

For details about each editor, see "Views " on page 48.

Right-click an element to open a context menu that contains options for the element.

Each element and its contextual functionality is described in the following sections:

- "Extension Name" below
- "Artifact Types " below
- "SDM Details " on the next page
- "User Interface " on page 9
- "Taxonomies " on page 19
- "project.xml Editor" on page 54

### **Extension Name**

The extension name is the root element of the project.

The context menu contains the option to **Build Extension**, which creates a jar file that contains your extension. This extension is ready to import to HP Systinet.

For deployment details, see "Deploying Extensions " on page 42.

### Artifact Types

The Artifact Types branch contains the artifact types organized into a hierarchical structure reflecting the SOA Definition Model (SDM). Each element within **Artifact Types** is a type of artifact or artifact package.

**Caution**: Systinet separates the SDM into two models, public and system. Customization Editor hides system artifacts, preventing you from modifying them.

**Tip**: An artifact package is an artifact type that serves as a group of other artifacts. They do not have instances in the repository and just serve to organize a hierarchy of artifact types in the SDM.

For details, see "Artifacts " on page 17.

The context menu for the Artifact Types branch contains the following functionality:

### • New Artifact Type or Package

Creates an artifact type as described in "Creating an Artifact Type or Package" on page 27.

### • Open Artifact Type or Package

Opens the artifact editor for the selected element with the name of the element as the editor title.

For details, see "Artifact Editor " on page 48.

Deprecate Artifact Type or Package

Deactivates the artifact type in the extension project and hides it in the HP Systinet UI.

### Undeprecate Artifact Type or Package

Reactivates a deprecated artifact type in the extension project.

### • Delete Artifact Type or Package

Removes the artifact type from the extension project.

### SDM Details

The SDM Details branch contains two element types described in the following sections:

- "Property Descriptors " below
- "Property Groups " on page 18

HP Systinet separates the SDM into two models, public and system. The Customization Editor shows properties and property groups used by system artifacts, but prevents you from modifying them.

### **Property Descriptors**

Property descriptors are the attributes of artifact types.

For details, see "Properties " on page 17.

In the Extension Explorer, properties are divided into the following branches:

- Primitive Property Descriptors
- Relationship Property Descriptors
- Taxonomy Property Descriptors

Each property type branch contains one context menu option: New Property.

For details, see "Creating a Property " on page 34.

Each property type branch contains a list of the properties of that type.

The context menu for properties contains the following options:

Open Property

Opens the property editor for the selected element with the name of the element as the editor title.

For details, see "Property Editor".

### Deprecate Property

Deactivates the property in the extension project and hides it in the HP Systinet user interface .

### Undeprecate Property

Reactivates the deprecated property in the extension project.

### Delete Property

Removes the property from the extension project.

### • Find Usage

Opens a search view displaying all the artifacts and property groups containing this property.

For details, see "Search View " on page 62.

### **Property Groups**

Property groups are sets of properties that can be added collectively to an artifact type.

For details, see "Property Groups " on page 18.

The context menu of the Property Group branch contains one option: New Property Group.

For details, see "Creating a Property Group " on page 35.

The context menu for each property group contains the following options:

### Open Property Group

Opens the property group editor for the selected element with the name of the element as the editor title.

For details, see "Property Group Editor " on page 61.

### Delete Property Group

Removes the property group from the extension project.

Find Usage

Opens a search view displaying all the artifacts that contain this property group.

For details, see "Search View " on page 62.

## Menu Options

The menus in Workbench are standard Eclipse menus, with the addition of specific functionality for Workbench editors.

The additional menu options for Customization Editor include:

### File>New>HP Extension Project

Create a new project, as described in "Creating an Extension Project" on page 23.

### File>New>Artifact Type

Create an artifact type, as described in "Creating an Artifact Type or Package" on page 27.

### • File>New>Artifact Package

Create an artifact package, as described in "Creating an Artifact Type or Package" on page 27.

### • File>New>Property

Create a property, as described in "Creating a Property " on page 34.

### • File>New>Property Group

Create a property group, as described in "Creating a Property Group " on page 35.

### • File>New>Component

Create a component, as described in "Creating a Component " on page 37.

### File>New>Task

Create a task, as described in "Creating a Task " on page 38.

### Navigate>Go To>Open Artifact

Open an artifact editor, as described in "Artifact Editor " on page 48.

The keyboard shortcut **Ctrl+Alt+A** also performs this function.

### Navigate>Go To>Open Property

Open a property editor, as described in "Property Editor" on page 58.

The keyboard shortcut **Ctrl+Alt+P** also performs this function.

### Navigate>Go To>Open Property Group

Open a property group editor, as described in "Property Group Editor " on page 61.

The keyboard shortcut Ctrl+Alt+R also performs this function.

Search>Search

Open a search dialog box, as described in "Searching the Extension Project" on page 26.

• Help>Dynamic Help

Access context-sensitive help, directing you to the relevant section of this document based on the active view in Customization Editor.

### Server Explorer

The Server Explorer displays the HP Systinet servers connected to Workbench, as shown in "Server Explorer View". The functionality is shared by all the Workbench editors.

### Server Explorer View

| 🙉 Server Explorer 🙁 🔡    | Outline 🗸 🖓 🗖                                                                                                    |
|--------------------------|----------------------------------------------------------------------------------------------------|
| 🗐 HP SOA Systinet Server | Iocalbost     Iocalbost     Iocalbost     New Server     Remove Server     Download Taxonomy     Download Assertion     Download Report     Properties |

Right-click a server in the Server Explorer to open the context menu described in "Server Explorer Context Menu Options".

### Server Explorer Context Menu Options

| Option           | Function                                                                                                    |
|------------------|----------------------------------------------------------------------------------------------------|
| New Server       | Add a server for downloading assertions and taxonomies (Assertion Editor, Taxonomy Editor, and Customization Editor). |
| Remove<br>Server | Delete a server from the Server Explorer.                                                                             |

| Option                | Function                                                                               |
|-----------------------|----------------------------------------------------------------------------------------|
| Download<br>Taxonomy  | Download a taxonomy from a platform server (Taxonomy Editor and Customization Editor). |
| Download<br>Assertion | Download assertions from a platform server (Assertion Editor).                         |
| Download<br>Report    | Download reports from a reporting server (Report Editor).                              |
| Properties            | View and edit the server name, URL, username, and password.                            |

# SDM Elements

Customization Editor manages four types of entities in the SDM configuration of HP Systinet.

These entity types are described in the following sections:

- "Artifacts " below
- "Properties " below
- "Property Groups " on the next page
- "Taxonomies " on page 19

### Artifacts

Artifacts are the basic building blocks of SOA. Every entity in the repository is an instance of an artifact. Each type of artifact is defined by an artifact type in the SDM. Artifact types are further categorized into artifact packages. These packages are abstract artifact types that do not have instances in the repository but instead define groups of artifacts.

You can explore artifact types and packages in the Artifact Types branch of the Extension Explorer.

For details, see "Artifact Types".

For artifact type procedures, see "Manipulating Artifact Types " on page 27.

### Properties

Properties are the attributes of artifacts, the labels that distinguish one instance of an artifact from another. For example, all artifact instances have the *name* property, but every artifact has a different name.

There are three categories of property:

### • Primitive Properties

The basic labels for artifacts such as name and description.

Basic properties are of the following types:

| Property Type                 | Description                                                           |
|-------------------------------|-----------------------------------------------------------------------|
| addressPropertyType           | A full postal address.                                                |
| booleanPropertyType           | True or false.                                                        |
| categoryBagPropertyType       | A taxonomic categorization.                                           |
| dailyIntervalPropertyType     | A time period with a start and end day, for example Monday to Friday. |
| dateTimePropertyType          | A specific date and time.                                             |
| doublePropertyType            | A double precision floating point number.                             |
| encryptedPasswordPropertyType | An encrypted password.                                                |
| identifierBagPropertyType     | A taxonomic identification.                                           |
| integerPropertyType           | An integer number.                                                    |
| nameUrlPairPropertyType       | A URL with an optional name assigned.                                 |
| nameValuePairPropertyType     | A name and value pair.                                                |
| plainTextPropertyType         | One-line text, suitable for properties such as name.                  |
| textareaPropertyType          | Multi-line text, suitable for properties such as description.         |

### Relationship Properties

The nature and direction of a relationship with another artifact such as ImplementationOf.

### Taxonomy Properties

The categories used to define an artifact based on taxonomies such as the High category in the Failure Impact taxonomy.

You can explore properties in the SDM Details branch of the Extension Explorer.

For details, see "SDM Details".

For property procedures, see "Modifying the Properties of an Artifact Type " on page 28.

### **Property Groups**

You can organize properties into groups, and add them to artifacts collectively instead of individually. For example, you can organize name, address, and telephone number into a contact details property group. Then, whenever a new artifact type is created that represents a person, the group can be added to it instead of the individual properties.

You can explore property groups in the SDM Details branch of the Extension Explorer.

For details, see "SDM Details".

For property group procedures, see "Modifying the Properties of an Artifact Type " on page 28.

### Taxonomies

Taxonomies are categorization groups, each of which contain a set of values within a single category. For example, office location can be a taxonomic group containing a set of values representing each office in an organization.

You can explore taxonomies in the Taxonomies branch of the Extension Explorer.

For details, see "Taxonomies".

For taxonomy procedures, see "Modifying Taxonomies " on page 40.

# **Chapter 2: Getting Started**

You can use Customization Editor to create extensions to the core HP Systinet configuration. The core configuration itself is not modified. Instead, HP Systinet includes a utility for adding extensions to the configuration.

This chapter contains the following sections:

- "Installing Workbench" below
- "SSL Configuration" on page 22
- "Creating an Extension Project" on page 23
- "Searching the Extension Project" on page 26
- "Saving Modifications " on page 25

# Installing Workbench

Systinet Workbench is an Eclipse development platform distributed as a zip file, hp-systinet-workbench-10.00-win64.zip.

Note: For supported platforms and known issues, see readme.txt alongside the archive.

**Note:** Systinet Workbench requires Java SE Development Kit (JDK) 1.7.0 (64-bit version only) or higher. You must include the path to this version of the JDK in the JAVA\_HOME environment variable.

#### To install Systinet Workbench as a new Eclipse platform:

Extract the archive to your required location, referred to in this document as WB\_HOME.

Note: The path must not be longer than 97 characters.

#### To Start Systinet Workbench:

• Execute WB\_HOME/workbench/start.exe.

The first time you start Workbench, the welcome screen opens.

### Screenshot: Workbench Welcome Screen

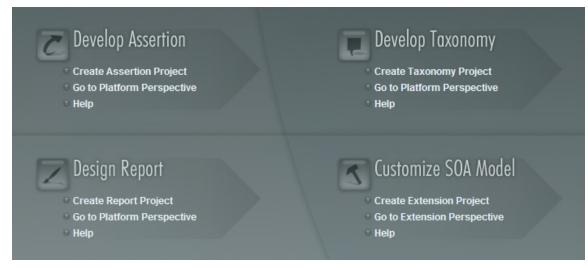

Select one of the options to open one of the editor tools, start a new editing project, or view the documentation set.

You can return to the welcome screen from any of the editor tools by selecting **Help>Welcome** from the menu options.

By default, Workbench runs in 'normal' mode which prevents users from uploading system taxonomies (IDs start with uddi:systinet.com:soa:model:taxonomies) and the Report Editor .rptlibrary file to Systinet servers. If you need to work with system taxonomies or want to upload the .rptlibrary file you can switch Workbench into 'admin' mode.

**Caution:** Be extremely careful when working with system taxonomies, Systinet uses some hard-coded values from system taxonomies, changing or removing them may cause errors.

### To Switch Workbench to Admin Mode

- 1. Open WB\_HOME/configuration/config.ini with a text editor.
- 2. Add mode=admin to config.ini.
- 3. Restart Workbench.

**Tip:** Systinet Workbench is memory-intensive. If you experience performance issues, HP recommends increasing the memory allocation.

### To increase the memory allocation for Systinet Workbench:

- 1. Open WB\_HOME/workbench/start.ini for editing.
- 2. Set these new values:

- -Xms128m
- -Xmx1024m
- 3. Save your changes.
- 4. Restart Workbench.

**Tip:** Systinet Workbench downloads from Systinet may time out. If you experience issues, HP recommends increasing the time out.

### To increase the time out for Systinet Workbench:

- 1. Open WB\_HOME/workbench/start.ini (or eclipse.ini for stand-alone installation) for editing.
- 2. Set the new value:

-Dorg.systinet.platform.rest.Client.timeout=200000

The value is in milliseconds with a default value of 120000 (2 minutes).

- 3. Save your changes.
- 4. Restart Workbench.

# SSL Configuration

By default, Workbench trusts all Systinet server certificates. You may want Workbench to verify Systinet certificates.

### To Verify Systinet Server Certificates:

• Add the following options to WB\_HOME/workbench/start.ini:

```
-Dcom.hp.systinet.security.ssl.verifyCert=true
-Djavax.net.ssl.trustStore=USER_TRUSTSTORE
-Djavax.net.ssl.trustStorePassword=TRUSTSTORE_PASS
-Djavax.net.ssl.trustStoreType=TRUSTSTORE_FORMAT
```

If Systinet is configured for 2-way SSL, you must provide Workbench certificates to Systinet.

### To Provide Workbench Client Certificates to Systinet:

• Add the following options to WB\_HOME/workbench/start.ini:

```
-Djavax.net.ssl.keyStore=USER_KEYSTORE
```

-Djavax.net.ssl.keyStorePassword=*KEYSTORE\_PASS* -Djavax.net.ssl.keyStoreType=*KEYSTORE\_FORMAT* 

# **Creating an Extension Project**

The first step in customizing your HP Systinet installation is to create an extension project in the Customization Editor. This is the workspace where you make all your modifications.

HP Systinet supports the separation of projects based on their type. The following extension project types are supported:

model

Extensions for changes to the data model.

code

Extensions for custom components.

mixed

Combined model and code extensions.

HP Software recommends separating extensions into separate types because HP Systinet does not guarantee backward compatibility for the Java API. This may make it difficult to migrate custom components to newer versions.

**model** extensions are easily migrated by opening them in the latest version of Customization Editor, building a new extension and redeploying them.

### To create an extension project:

1. In the menu, select File>New>Project.

The New Project wizard opens.

- 2. Expand HP Systinet Extension Project, and click Next.
- 3. In the New Extension Project dialog box, add the parameters you want.

For parameter descriptions, see "New Extension Project: Specify HP Systinet Server Installation" on page 69.

4. Click Next to select or create a server.

If no servers are currently configured the dialog continues to Step 6.

5. Do one of the following:

Select Create a New Server, and then click Next.

Continue to Step 6.

 Select Use an Existing Server, select the server from the list and input its credentials, and then click Next.

Continue to Step 7.

6. In the New Server dialog box, add the parameters you want, and then click **Next**.

For parameter descriptions, see "New Extension Project: New Server" on page 70.

- 7. Do one of the following:
  - Select Create a New Extension Project from Scratch to create an empty extension containing no elements at all.

Click Next.

Select Edit an Existing Extension to open an existing extension for modification.

Select an extension from the extension folder, or use **Add Extension** to select one from another location.

Click Next to continue to Step 10.

 Select Create a New Extension from an Existing One to use an existing extension as the basis of a new one.

Select an extension from the extension folder or use **Add Extension** to select one from another location.

Click Next.

If you use this option, you must remove the existing extension from the extensions folder before you deploy the new modified extension.

8. In the Create Extension or Project dialog box, add the parameters you want, and then click Next.

For parameter descriptions, see "New Project: Create a New Extension " on page 72.

- 9. In the Add Dependencies dialog box, optionally select or add extensions to depend on, and then click **Next**.
- 10. In the HP Systinet Extension Project dialog box, add the parameters you want, and then select available projects to reference.

Adding referenced projects enables you to use assertions or taxonomies from the referenced projects without the need to copy them manually to the extension project.

11. Click **Finish** to open the project.

In the Platform perspective, the Project Explorer now displays a view of your extension that contains not only the elements contained in your extension project but all the elements from any other extensions that your project depends on.

For details about the contents of your extension project, see "Extension Explorer" on page 11.

# Sharing an Extension Project

HP Systinet enables the sharing of an extension project in the CVS repository.

### To share an extension project:

- In Extension Explorer, right-click the project you need to open its context menu, and select Team>Share Project to open the Share Project dialog box. For details, see "Share Project " on page 83.
- 2. Enter the required parameters and click **Finish**.

The project is published to the CVS repository.

### **Referencing Other Workbench Projects**

You can include assertions and taxonomies from an Assertion or Taxonomy Project in your current Extension Project.

### To reference an Assertion or Taxonomy Project:

- From the platform perspective, right-click your extension project and select **Properties** to open the **Preferences** dialog box, and then select **Project References** to view projects available to reference.
- 2. Select the projects you want to reference and click OK.

The assertions or taxonomies from the referenced project are copied to your extension project.

# **Saving Modifications**

As you modify an entity in your extension project, the tab label of the entity editor is marked with an asterisk (\*).

To save your changes to the project, select **File>Save** from the menu, or use keyboard shortcut **Ctrl+S**.

If you close an editor or the application with unsaved changes, you are prompted to save these changes.

Your modifications are made to your extension project and not to the configuration of HP Systinet. To deploy your customization to HP Systinet, see "Deploying Extensions " on page 42.

# Searching the Extension Project

The Customization Editor contains a customized search function, which enables you to find entities in your extension project.

### To search your extension project:

1. From the menu, select **Search>Search**.

The Search dialog box opens.

2. In the SDM Search tab of the Search dialog box, add the parameters for your search.

For parameter descriptions, see "Search " on page 82.

3. Click Search.

The search results appear in the Search view.

For details, see "Search View " on page 62.

# Chapter 3: Manipulating Artifact Types

You can use Customization Editor to create, modify, and delete artifact types and packages in your extension project. You can also change the format of artifact pages in the HP Systinet UI.

HP Systinet separates the SDM into two models, public and system. Customization Editor hides system artifacts, preventing you from modifying them.

For more details about artifact types and packages, see "Artifacts " on page 17.

The chapter explains the following procedures:

- "Creating an Artifact Type or Package" below
- "Modifying the Attributes of an Artifact Type" on the next page
- "Modifying the Properties of an Artifact Type" on the next page
- "Mapping an Artifact Type to a Registry " on page 30
- "Example: Adding the Department Property to Services " on page 32

# Creating an Artifact Type or Package

Customization Editor enables you to create a new artifact type or package in your extension project.

### To create an artifact type or package:

- 1. Do one of the following:
  - From the main menu, select **New>Artifact Type** or **Package**.
  - In the Extension Explorer, open the context menu of an artifact package branch and select New Artifact Type or Package.

The New Artifact Type or New Artifact Package dialog box opens.

2. In the dialog box, add the artifact parameters you want.

For parameter descriptions, see "New Artifact: Create " on page 65.

For localname naming conventions, see "Localname Naming Rules " on page 85.

- 3. Do one of the following:
  - Click **Finish** to create the artifact type or package and exit the dialog box.

- Click **Next** and continue to Step 4 to set database parameters.
- 4. In the dialog box, add the database parameters you want.

For parameter descriptions, see "New Artifact: Database Settings " on page 67.

5. Click **Finish** to create the artifact type or package.

# Modifying the Attributes of an Artifact Type

Customization Editor enables you to edit the main attributes of artifact types.

### To edit the attributes of an artifact type:

- 1. Open the artifact editor and select the **Overview** tab.
- 2. In the Overview tab, make any changes you want.

You cannot change the local name of the artifact if the extension project is in production mode.

For a description of the Overview tab, see "Artifact Editor: Overview Tab" on page 48.

3. Press Ctrl+S to save your changes.

# Modifying the Properties of an Artifact Type

The main attributes of artifact types are properties. You can modify these properties, add them individually, or add them as a group within the artifact editor.

### To add or modify the properties and property groups of an artifact type:

- 1. Open the artifact editor and select the **Properties** tab.
- 2. In the Properties tab, make any changes you want.

For a description of the Properties tab, see "Artifact Editor: Properties Tab " on page 50.

3. Press Ctrl+S to save your changes.

You can change the local name of the property descriptor defined in the current extension project.

### To change the local name of a property descriptor:

- 1. From the tree menu of Extension Explorer, expand **SDM Details>Property Descriptors**.
- 2. Browse for the descriptor you want, and double-click to open the **Overview** view.

3. In the Local Name field, enter the parameters you require, and then save your changes.

You can also change the cardinality of an artifact defined in the current extension project.

You cannot change the local name of the property descriptor if the extension project is in production mode.

### To change the cardinality of an artifact type:

- 1. Browse for the artifact you need and open the Editor view, and then switch to the **Properties** tab.
- 2. In the **Cardinality** field, click to open the drop-down menu, and select the cardinality you need.

For taxonomic properties, the cardinality affects the way the property displays in the HP Systinet UI.

- Required taxonomic properties display as an Add Category function.
- Optional taxonomic properties display as a drop-down menu.
- Multiple taxonomic properties display as a list box.

You cannot change the cardinality of an artifact if the extension project is in production mode.

You can also change the direction of relationship of a property descriptor which is defined in the current extension project.

### o change the direction of a relationship property descriptor:

- 1. In Extension Explorer, expand SDM Details>Property Descriptors>Relationship Property Descriptors and double-click the descriptor you need to open its Editor view.
- 2. In the **Direction** field, click the link next to **Inverse Display Name** to toggle the relationship between **incoming** or **outgoing**, and then save your changes.

Systinet also enables you to modify the taxonomical properties of an artifact type.

### To modify the taxonomical properties of an artifact:

- 1. In Extension Explorer, browse for the artifact you need and open its Editor view, and then switch to the **Properties** tab.
- 2. In the Properties window, click **New** to open the **New Property** dialog box, and select **Taxonomy Property**, and then click **Next**.

The **New Taxonomy Property** dialog box opens. For details, see "New Property: Taxonomy " on page 76.

- 3. Enter general parameters and in the **Taxonomy Name** field, do one of the following:
  - Click **Browse** to browse for and select from a list of available taxonomies.

- Click Create to open the Create a New Taxonomy dialog box,. For details, see "New Taxonomy " on page 79.
- 4. Enter the parameters you want and click **Finish**.

The created taxonomy is now visible in the New Taxonomy Property dialog box.

5. Click Finish.

# Mapping an Artifact Type to a Registry

You can map artifacts in HP Systinet to registry entities in a UDDI registry.

The artifact types listed in "Predefined Registry Mapping" have predefined mappings to registry and cannot be amended.

### Predefined Registry Mapping

| SDM Artifact             | UDDI Entity      | Direction             |
|--------------------------|------------------|-----------------------|
| Organizational Unit      | BusinessEntity   | <b>Bi-directional</b> |
| Business Service         | tModel           | <b>Bi-directional</b> |
| Implementation Artifacts | Business Service | <b>Bi-directional</b> |
| Endpoint                 | BindingTemplate  | <b>Bi-directional</b> |

The mapping of an artifact to a registry entity is illustrated in "Registry Mapping".

### **Registry Mapping**

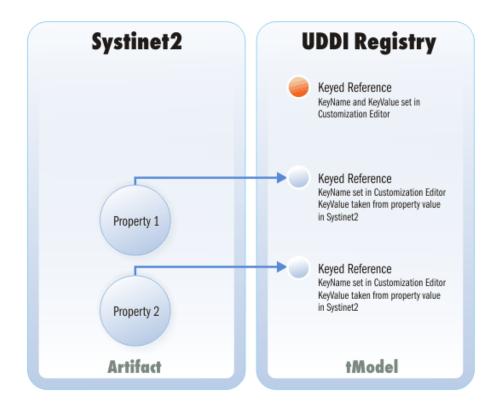

To add or modify artifact type mappings to registry entities:

- 1. Open the artifact editor and select the **Registry Mapping** tab.
- 2. In the Registry Mapping tab, make any changes you want.

For a description of the Registry Mapping tab, see "Artifact Editor: Registry Mapping Tab " on page 52.

For details on how to add an artifact mapping, see "Adding a Registry Mapping for an Artifact Type " below.

For details on how to add a property mapping, see "Adding a Registry Mapping for a Property " on the next page.

3. Press Ctrl+S to save your changes.

### Adding a Registry Mapping for an Artifact Type

You can map artifact types to registry entities.

### To add an artifact mapping:

- 1. Open the Artifact Editor and select the **Registry Mapping** tab.
- 2. In the Artifact Mapping pane, click Add.

The New Artifact Mapping dialog box opens.

3. In the New Artifact Mapping dialog box, add the parameters you want.

For parameter descriptions, see "Registry Mapping: New Artifact Mapping " on page 80.

4. Click **Finish** to add the mapping.

### Adding a Registry Mapping for a Property

You can map properties to registry entity keyed references.

### To add a property mapping:

- 1. Open the Artifact Editor and select the **Registry Mapping** tab.
- 2. In the Property Mapping pane, click Add.

The New Property Mapping dialog box opens.

3. In the New Property Mapping dialog box, add the parameters you want.

For parameter descriptions, see "Registry Mapping: New Property Mapping " on page 81.

4. Click **Finish** to add the mapping.

# Example: Adding the Department Property to Services

In this example, you add a new taxonomic property, department, to the service artifact.

To follow this example, you must first do the following:

- In Customization Editor, create a new extension dependent on the core extension, as described in "Creating an Extension Project" on page 23.
- In Taxonomy Editor, create a new department taxonomy and deploy it to HP Systinet, as described in the "Example: Creating and Publishing a Department Taxonomy" section of the HP Systinet Taxonomy Editor Guide.

To add the department property to services:

- 1. Open theService editor and select the **Properties** tab.
- 2. In the Properties segment, click New.
- 3. Select **Taxonomy Property** and click **Next**.
- 4. Input Department as the Display Name.
- 5. For the **Taxonomy**, click **Browse** and import the **Departments** taxonomy.
- 6. Press **Ctrl+S** to save your changes to the business service artifact type.
- 7. Deploy your extension, as described in "Deploying Extensions " on page 42.
- 8. Start your installation of HP Systinet.

Add the property to the artifact in the user interface. For details, see "UI Customization" in the *HP Systinet Administration Guide*.

# **Chapter 4: Manipulating Properties**

Customization Editor enables you to create, modify, and delete properties and property groups in your extension project.

HP Systinet separates the SDM into two models, public and system. Customization Editor shows properties and property groups used by system artifacts, but prevents you from modifying them.

For more details about properties and property groups, see "Properties " on page 17 and "Property Groups " on page 18.

This chapter describes the following procedures:

- "Creating a Property " below
- "Modifying a Property " on the next page
- "Creating a Property Group " on the next page
- "Modifying a Property Group " on page 36

In addition, "Manipulating Artifact Types " on page 27 includes the following procedures related to properties:

- "Modifying the Properties of an Artifact Type" on page 28
- "Mapping an Artifact Type to a Registry " on page 30

# **Creating a Property**

You can create properties individually and then add them to artifact types later.

### To create a property:

- 1. Do one of the following:
  - From the menu, select **File>New>Property**.
  - In the Extension Explorer, open the context menu for the Property Descriptors branch, select New Property, and then select the property type.
  - In the Extension Explorer, open the context menu for a property type branch and select New Type Property to create a property of that type.

The New Property dialog box opens.

2. In the New Property dialog box, add the property parameters you want.

For parameter descriptions of each property type, see the following:

- "New Property: Primitive " on page 74
- "New Property: Relationship " on page 75
- "New Property: Taxonomy " on page 76

For localname naming conventions, see "Localname Naming Rules " on page 85.

3. Click **Finish** to create the property.

# Modifying a Property

Customization Editor enables you to modify properties.

### To edit a property:

- 1. Open the Property Editor.
- 2. In the Property Editor, make any changes you want.

For a description of the Property Editor, see "Property Editor " on page 58.

3. Press Ctrl+S to save your changes.

# Creating a Property Group

Many artifact types share sets of the same properties. It is useful to create groups of properties and add these to artifact types instead of adding each property individually.

### To create a property group:

- 1. Do one of the following:
  - From the menu, select **File>New>Property Group**.
  - In the Extension Explorer, open the context menu for the Property Groups branch, and select New Property Group.
  - Open the Artifact Editor and select the Properties tab. In the Property Groups pane, click New to create a new property group as a set of attributes for an artifact type.

The New Property Group dialog box opens.

2. In the New Property Group dialog box, add the parameters you want.

For parameter descriptions, see "New Property Group " on page 77.

3. Click **Finish** to create the property group.

# Modifying a Property Group

Customization Editor enables you to modify property groups.

### To edit a property group:

- 1. Open the property group editor.
- 2. In the Property Group Editor, make any changes you want.

For a description of the Property Group Editor, see "Property Group Editor" on page 61.

3. Press **Ctrl+S** to save your changes.

# **Chapter 5: Creating and Using Components**

The Customization Editor enables you to create custom components, for use in the customizable HP Systinet user interface.

#### To create and use components:

1. Create a new extension project, selecting **Develop JSPs**, and setting the appropriate application server settings.

For details, see as described in "Creating an Extension Project".

2. Create a component.

For details, see "Creating a Component".

3. Create a task to use your component.

For details, see "Creating a Task".

4. Develop the Java and JSP that the component uses.

For details, see "Developing a Component".

5. Deploy the code extension to HP Systinet.

For details, see "Deploying Extensions " on page 42.

6. Perform the appropriate UI customization to use your component in HP Systinet.

For details, see "UI Customization" in the HP Systinet Administration Guide.

### **Creating a Component**

Components are functional elements that you can call using a number of different elements in the HP Systinet user interface.

#### To create a component:

- 1. Do one of the following:
  - In the Extension Explorer, open the context menu for the Components branch and select New Component.
  - In the Components Editor, click Add.

The New Component dialog box opens.

2. In the New Component dialog box, add the parameters you want.

For parameter definitions, see "New Component".

3. Click Finish to create the component.

# Creating a Task

Tasks are top level components accessible via their URIs. The addition of a URI allows you to access the component in the HP Systinet user interface, and to make more sophisticated multi-layered components.

#### To create a task:

- 1. Do one of the following:
  - In the Extension Explorer, open the context menu for the Tasks branch and select **New Task**.
  - In the Tasks editor, click Add.

The New Task dialog box opens.

2. In the New Task dialog box, add the parameters you want.

For parameter descriptions, see "New Task".

3. Click Finish to create the task.

### Developing a Component

When you create a component, as described in "Creating a Component " on the previous page, the templates for the Java class and JSP page are created automatically.

To view this code, switch to the Java or Debug perspective, as shown in "Debug Perspective".

#### **Debug Perspective**

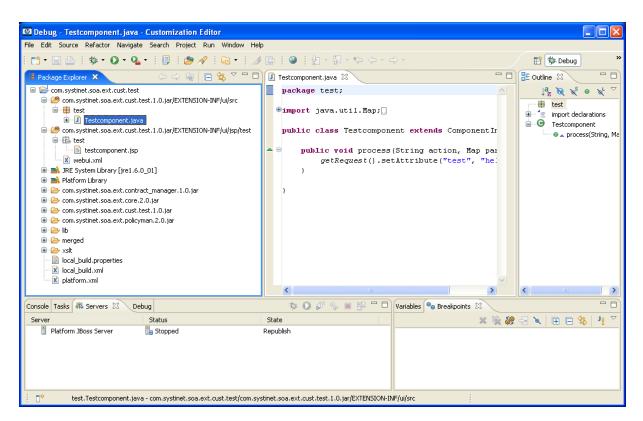

The project contains two source folders containing the Java and JSP files, respectively.

To open an edit view, double-click the source file you want to edit. In the edit view, you can write a custom component.

# Chapter 6: Modifying Taxonomies

Customization Editor controls which taxonomies are available in the extension project. You can create and modify taxonomies from your extension project.

Creating and modifying taxonomies uses the Taxonomy Editor functionality.

For details, see the HP Systinet Taxonomy Editor Guide.

#### To control taxonomies in your extension project:

- 1. In the Extension Explorer, double-click the Taxonomies branch to open the Taxonomies editor.
- 2. To modify the available taxonomies in your extension project, do one of the following:
  - Open the taxonomy from the extension project, and edit the parameters as required.

The modified taxonomy is then indicated by a > next to the taxonomy.

 To import taxonomies from HP Systinet and add them to the extension, click Import. Select multiple taxonomies by holding Ctrl.

You can also import taxonomies in the Server Explorer view. For more details, see "Server Explorer" on page 16.

 To update taxonomies in your extension to newer versions from HP Systinet, click Update. Select multiple taxonomies by holding Ctrl.

Alternatively, in the Extension Explorer, expand the branches in the Taxonomy branch, select the taxonomy (use **Ctrl** to select multiple taxonomies), open the context menu, and select **Update Taxonomy**.

The selected taxonomies are added as separate items for modification under the Taxonomy branch.

 To remove a taxonomy from the extension, select the taxonomy and click Remove. Select multiple taxonomies by holding Ctrl.

To enable the import or update of taxonomies from HP Systinet, you must specify the correct server URL during configuration.

For details, see "Creating an Extension Project " on page 23.

You can change the taxonomy in a taxonomy based property descriptor which is used in the current extension project.

#### To change the taxonomy in a taxonomy based property descriptor:

- 1. In the tree menu of Extension Explorer, expand **SDM Details>Taxonomy Property Descriptors** and double-click the descriptor you need to open its Editor in the Overview tab.
- 2. In the Taxonomy Name field, click Browse.
- 3. Select the taxonomy you want, and click **Select**.

The new taxonomy overrides the previous taxonomy in the property descriptor.

You cannot change the taxonomy in a taxonomy based property descriptor if the extension project is in production mode.

# Chapter 7: Deploying Extensions

Deploying an extension to HP Systinet is a three-part process:

- 1. "Exporting the Extension Project " below
- 2. "Applying Extensions " below
- 3. "Redeploying the EAR File " on page 46

Alternatively, if you are developing components in Customization Editor, you can directly deploy an extension from Customization Editor.

For details, see "Deploying Components to HP Systinet " on page 47.

### **Exporting the Extension Project**

Customization Editor displays the entire configuration of your extension plus other extensions it depends on. However, your extension consists only of any modifications and additions that you have made. Only these changes are stored when you save your project as an extension JAR file, and only these changes are deployed to HP Systinet.

#### To create your extension package:

1. In the Extension Explorer, open the context menu of the extension name, and select **Build Extension**.

The Export Extension dialog box opens.

2. Choose a save location and file name, and then click **Save**.

By default, the Extension Folder set during configuration is selected.

For configuration details, see "Creating an Extension Project " on page 23

If the extension already exists, Customization Editor prompts you to confirm that you want to overwrite it.

### **Applying Extensions**

You can extend HP Systinet by adding libraries or JSPs to the deployed EAR files, by modifying the data model, by configuring the appearance of the UI, and by importing prepackaged data.

Extensions to HP Systinet come from the following sources:

#### Customization Editor

Typical extensions created by Customization Editor contain modifications to the data model and artifact appearance, and possibly data required by the customization (taxonomies). They may also contain new web components, which may include custom JSP and Java code.

If your extension contains new artifact types, HP Systinet does not create default ACLs for them. Set default ACLs for the new artifact types in HP Systinet using the functionality described in "How to Manage Default Access Rights" in the *Administration Guide*.

#### Assertion Editor, Report Editor, and Taxonomy Editor

These extensions contain assertion, reporting, and taxonomy data only. They do not involve changes to the data model.

The Setup Tool opens the EAR files, applies the extensions, and then repacks the EAR files.

Apply extensions according to one of the following scenarios:

• "Single-Step Scenario" on page 45

The Setup Tool performs all the processes involved in applying extensions, including any database alterations, as a single step.

• "Decoupled DB Scenario" on the next page

Database SQL scripts are run manually. The Setup Tool performs the other processes as individual steps that are executable on demand. This scenario is useful in organizations where the user applying extensions does not have the right to alter the database, which is done by a database administrator.

The error in setup.log resembles the following:

```
[java] --- Nested Exception ---
[java] java.lang.RuntimeException: cannot reduce length of identifier
  'ry_c_es_Artifact02s_c_priEspPty01Group_c_priEspPty01',
  rename identifier elements or improve the squeezing algorithm
[java] at com.systinet.platform.rdbms.design.decomposition.naming.impl.
  BlizzardNameProviderImpl.getUniqueLimitedLengthName
(BlizzardNameProviderImpl.java:432
[java] at com.systinet.platform.rdbms.design.decomposition.naming.impl.
  BlizzardNameProviderImpl.filterTableName(BlizzardNameProviderImpl.java:374)
```

This is due to HP Systinet using an older table naming algorithm in order to preserve backward compatibility with HP SOA Systinet 3.00 and older versions.

If you do not require backwards compatibility with these older versions, you can change the table naming algorithm.

#### To change the table naming algorithm:

- 1. Open SYSTINET\_HOME/lib/pl-repository-old.jar#META-INF/rdbPlatformContext.xml with a text editor.
- 2. In the rdb-nameProvider bean element, edit the following property element:

#### <property name="platform250Compatible" value="false"/>

3. Save rdbPlatformContext.xml

This solution only impacts properties with multiple cardinality. If the problem persists or you need to preserve backwards compatibility, then review the property naming conventions in your extension.

**Note**: In some specific circumstances (underscores and numbers in property names), extension application may fail because Systinet cannot create short enough database table names (31 character maximum for most databases).

### Decoupled DB Scenario

Follow this scenario if the user who applies extensions does not have permission to modify the database.

#### To apply extensions and modify the database separately:

1. Make sure that all extensions are in the following directory:

SYSTINET\_HOME/extensions

The Setup Tool automatically applies all extensions in that directory.

- 2. Stop the server.
- 3. Start the Setup Tool by executing the following command:

#### SYSTINET\_HOME/bin/setup -a.

- 4. Select the **Apply Extensions** scenario, and click **Next**.
- 5. Click **Next**, to execute the extension application, and exit the Setup Tool.
- 6. Provide the scripts from SYSTINET\_HOME/sql to the database administrator.

The database administrator can use all.sql to execute the scripts that drop and recreate the database schema.

7. Execute the Setup Tool in command-line mode to finish the extension application:

#### SYSTINET\_HOME/bin/setup -c

8. Redeploy the EAR file:

JBoss

The Setup Tool deploys the EAR file automatically.

If you need to deploy the EAR file to JBoss manually, see "Redeploying the EAR File " on the next page.

#### Other Application Servers

You must deploy the EAR file manually.

For application server-specific details, see "Deploying the EAR File" in the *HP Systinet Installation and Deployment Guide.* 

### Single-Step Scenario

Follow this scenario if you have permission to alter the database used for HP Systinet.

#### To apply extensions to HP Systinet in a single step:

1. Make sure that all extensions are in the following directory:

SYSTINET\_HOME/extensions

The Setup Tool automatically applies all extensions in that directory.

If you are applying extensions to another server, substitute the relevant home directory for  $\mathsf{SOA}\_\mathsf{HOME}$ 

- 2. Stop the server.
- 3. Start the Setup Tool by executing the following command:

#### SYSTINET\_HOME/bin/setup.bat(sh)

4. Select the **Apply Extensions** scenario, and click **Next**.

The Setup Tool automatically validates the step by connecting to the server, copying the extensions, and merging the SDM configuration.

5. Click **Next** for each of the validation steps and the setup execution.

This process takes some time.

- 6. Click **Finish** to end the process.
- 7. Deploy the EAR file:
  - JBoss

The Setup Tool deploys the EAR file automatically.

If you need to deploy the EAR file to JBoss manually, see "Redeploying the EAR File" below.

#### Other Application Servers

You must deploy the EAR file manually.

For application server-specific details, see "Deploying the EAR File" in the *HP Systinet Installation and Deployment Guide.* 

8. Restart the server.

Applying an extension that modifies the SDM model may drop your full text indices.

SYSTINET\_HOME/log/setup.log contains the following line in these cases:

```
Could not apply alteration scripts, application will continue with slower DB drop/create/restore scenario. ....
```

In these cases, reapply full text indices as described in the "Enabling Full Text Search" section of the *HP Systinet Installation and Deployment Guide*.

# Redeploying the EAR File

After using the Setup Tool to apply extensions or updates, you must redeploy the EAR file to the application server. For JBoss, you can do this using the Setup Tool.

For other application servers, follow the EAR deployment procedures described in the "Deploying the EAR File" in the *HP Systinet Installation and Deployment Guide*.

#### Procedure 5. To redeploy the EAR file to JBoss:

- 1. Stop the application server.
- 2. Start the Setup Tool by executing the following command:

#### SYSTINET\_HOME/bin/setup.bat(sh).

- 3. Select the Advanced scenario, and click Next.
- 4. Scroll down, select **Deployment**, and then click **Next**.

When the Setup Tool validates the existence of the JBoss Deployment folder, click Next.

- 5. Click **Finish** to close the Setup Tool.
- 6. Restart the application server.

### Deploying Components to HP Systinet

If you are creating components in Customization Editor, it is not convenient to continually build and apply extensions to HP Systinet. Customization Editor enables you to deploy your extension directly to HP Systinet.

Only HP Systinet deployed to a JBoss application server is supported by this release.

#### To directly deploy an extension from Customization Editor:

- 1. Stop the application server.
- 2. Switch to the Debug perspective in Customization Editor.
- 3. From the main menu, select Run>External Tools>Open External Tools Dialog.

The External Tools dialog box opens.

- 4. Select Ant Build>Customization Editor Apply Extension.
- 5. Click **Run** to apply the extension.

The Console view displays the output of the deployment process.

# **Chapter 8: Views**

Each Customization Editor view in the main and bottom-right section of the editor is described in the following sections:

- "Artifact Editor " below. Manage your SOA artifacts and customize their properties, appearance, and registry mapping.
- "Messages View " on page 54. View the action log as you customize your extension project.
- "project.xml Editor" on page 54. Manage your extension project.
- "Property Editor" on page 58. Manage your SOA properties and which perspectives can see and edit them.
- "Property Group Editor" on page 61. Organize your properties into groups.
- "Search View " on page 62. View the results of usage and entity searches.
- "Tasks Editor" on page 62. Manage tasks in HP Systinet.
- "Taxonomies Editor" on page 64. Customize the taxonomies available in HP Systinet.

### **Artifact Editor**

Artifacts are the basic building blocks of SOA and represent all types of entity. This editor enables you to modify the parameters, and properties of an artifact type within HP Systinet. Each artifact type and package has an editor with the artifact name as the title.

Each editor contains the following tabs described in the following sections:

• "Artifact Editor" above

The main attributes of the artifact type.

"Artifact Editor: Properties Tab " on page 50

The properties of the artifact type.

• "Artifact Editor: Registry Mapping Tab" on page 52

The mapping of the artifact to registry entities.

### Artifact Editor: Overview Tab

The **Overview** tab displays the general attributes of the artifact and allows you to modify some of them.

#### **Business Service Editor: Overview Tab**

| 🦻 Service 🛛                |                                                                                                    | - 0 |
|----------------------------|----------------------------------------------------------------------------------------------------|-----|
| Overview                   |                                                                                                    |     |
| Artifact General Infor     |                                                                                                    |     |
| Artildet Gelleral Illion   |                                                                                                    |     |
| URI:                       | urn:com:systinet:soa:model:artifacts:soa:businessService                                                                                                    |     |
| Display Name:              | Service                                                                                                    |     |
| Local Name:                | businessServiceArtifact                                                                                                    |     |
| Collection Display Name:   | Services                                                                                                    |     |
| Artifact Icon:             | Set Icon                                                                                                    |     |
| Package:                   | SOA                                                                                                    |     |
| Extends Type:              |                                                                                                    |     |
| Description:               | Service described in business terms that can be implemented using one of more Web Services or other Implementations.<br>Contracts enable re-use of Services | ^   |
|                            |                                                                                                    | ~   |
| Deprecated:                |                                                                                                    |     |
| Revision Less:             |                                                                                                    |     |
| Abstract:                  |                                                                                                    |     |
| Data attachment:           | none                                                                                                    |     |
| Properties                 |                                                                                                    |     |
| Customize properties of    | this artifact by editing properties and property groups                                                                                                    |     |
| Properties specific to art | ifact (11)                                                                                                    |     |
| Property groups specific   | to artifact (6)                                                                                                    |     |
| Properties inherited from  | superartifacts (0)                                                                                                    |     |
| Overview Properties Regist | rrv Mapping                                                                                                    |     |

The Overview tab contains the following segments:

• Artifact General Information. The following parameters related to artifacts shown in this pane. They are described in the table below:

| Parameter                  | Definition                                                                     |
|----------------------------|--------------------------------------------------------------------------------|
| URI                        | The identifier for the artifact descriptor in the configuration.               |
| Display Name               | The name of the artifact as it appears in the HP Systinet UI.                  |
| Local Name                 | The name of the artifact as it is stored in the extension.                     |
| Collection<br>Display Name | The plural version of the name as it appears in the HP Systinet UI.            |
| Artifact Icon              | Displays the icon used for the artifact in the UI with an option to change it. |
| Package                    | The parent artifact type that this artifact type belongs to.                   |

| Parameter          | Definition                                                                                                    |
|--------------------|----------------------------------------------------------------------------------------------------|
| Extends Type       | The artifact type that this artifact type inherits the properties of.                                                      |
| Description        | The description of the artifact type as it appears in the HP Systinet UI.                                                  |
| Deprecated         | A check box indicating whether the artifact is currently active in the extension.                                          |
| Revisionless       | Indicates whether the artifact creates a new revision when it updates.                                                     |
| Abstract           | A check box indicating whether the artifact is an artifact package which does not have actual instances in the repository. |
| Data<br>Attachment | Indicates the type of data content that may be attached to the artifact.                                                   |

#### • Properties

A summary of the different properties that the artifact has. Each of the links opens the **Properties** tab described in "Artifact Editor: Properties Tab " below.

### Artifact Editor: Properties Tab

The **Properties** tab displays all the properties of the artifact and enables you to add and remove them:

**Business Service Editor: Properties Tab** 

| Name                  | Cardinality   | Extension | New         |
|-----------------------|---------------|-----------|-------------|
| Service Type          | required      | Core      | New         |
| Providing Application |               | Core      | Add         |
| Provided by           | multiple      | Core      |             |
| Project               | optional      | Core      | Deprecate   |
| Process implements    |               | Core      | Undeprecate |
| Process implements    | multiple      | Core      |             |
| Implementation        | multiple      | Core      | Remove      |
| Has impact on         | multiple      | Core      |             |
| Depends on            | multiple      | Core      | ×           |
| 🗉 📄 System Propert    |               | Core      | Add         |
| 🗉 📄 Service Propert   |               | Core      | Remove      |
| 🗉 📄 Provider Proper   |               | Core      |             |
| 🗉 📄 Model Propertie   |               | Core      |             |
| 🗉 📄 Consumer Prop     | erties        | Core      |             |
|                       |               |           |             |
|                       |               |           |             |
|                       |               |           |             |
| Inherited Groups A    | nd Properties |           |             |
| Name Cardinality      | Extension     |           |             |
|                       |               |           |             |
|                       |               |           |             |
|                       |               |           |             |

This tab contains the following panes:

#### • Properties

This is the list of individual properties of the artifact. On the right are the following buttons:

- New opens the New Property dialog described in "Creating a Property " on page 34.
- Add adds a property to the artifact type from the list of available property descriptors, set its cardinality, and its location on the View Artifact page.
- **Deprecate** deactivates the property in the artifact type.
- **Undeprecate** reactivates the property in the artifact type.
- **Remove** removes the selected property from the artifact type.
- Property Groups

This is the list of the property groups of the artifact. On the right are the following buttons:

• New opens the New Property Group dialog. For details, see "Creating a Property Group " on

#### page 35.

- Add adds a property group to the artifact type from the list of available property groups.
- **Remove** removes the selected property group from the artifact type.

#### • Inherited Groups and Properties

If the artifact is based on another artifact then this segment displays the inherited artifact and its properties and groups.

| The following property | parameters are displa | aved in these panes: |
|------------------------|-----------------------|----------------------|
| The following property | purumeters are aspit  | yea in these paries. |

| Parameter   | Definition                                                                                                    |
|-------------|----------------------------------------------------------------------------------------------------|
| Name        | The name of the property as it appears in the HP Systinet UI.                                                                                                    |
| Cardinality | <ul> <li>The occurrence of the property in an artifact with options:</li> <li>Optional <ul> <li>The property is not required to be populated.</li> </ul> </li> <li>Required <ul> <li>The property must be populated.</li> </ul> </li> <li>Multiple <ul> <li>The cardinality is determined by the MinOccurs/MaxOccurs defined in the Property Editor: Advanced Tab. For details, see "Property Editor: Advanced Tab " on page 59.</li> </ul> </li> </ul> |
| Extension   | Which extension this property is part of.                                                                                                    |

### Artifact Editor: Registry Mapping Tab

The **Registry Mapping** tab displays any mappings between the artifact and entities in registries and allows you to create, edit, and remove them:

#### **Business Service: Registry Mapping Tab**

| Registry Name | TModel Key        |                |              |             | Key Name | Key Value | Extension | Add    |
|---------------|-------------------|----------------|--------------|-------------|----------|-----------|-----------|--------|
| All others    | uddi:systinet.com | n:soa:model:ta | xonomies:art | tifactTypes |          | art       | mike-ce   | Edit   |
|               |                   |                |              |             |          |           |           | Remove |
|               |                   |                |              |             |          |           |           |        |
| Properties M  |                   | TModel Key     | Key Name     | Extension   |          |           |           | Add    |
|               |                   |                |              |             |          |           |           | Edit   |
| ,             |                   |                |              |             |          |           |           |        |
|               |                   |                |              |             |          |           |           | Remove |
|               |                   |                |              |             |          |           |           | Remove |

It is split into the following panes:

#### Artifact Mapping

This is the list of registry entities that represent the artifact in registries. On the right are the following buttons:

- Add adds a registry mapping, as described in "Mapping an Artifact Type to a Registry " on page 30.
- Edit edits the mapping, as described in "Mapping an Artifact Type to a Registry " on page 30.
- **Remove** removes the mapping from the artifact.

The following registry mapping parameters are displayed in this pane:

| Parameter     | Definition                                                           |
|---------------|----------------------------------------------------------------------|
| Registry Name | The registry that the artifact type is mapped to.                    |
| TModel Key    | The taxonomy key used to categorize the UDDI entity in the registry. |
| Key Name      | The name used to categorize the UDDI entity in the registry.         |
| Key Value     | The value used to categorize the UDDI entity in the registry.        |
| Extension     | Which extension this mapping is part of.                             |

Property Mappings

This is the list of the properties of the artifact and if they are mapped to a registry. On the right are the following buttons:

- Add adds a new registry mapping for the selected property, as described in "Mapping an Artifact Type to a Registry " on page 30.
- Edit edits a property mapping, as described in "Mapping an Artifact Type to a Registry " on page 30.
- **Remove** removes a mapping from the selected property.

The following registry mapping parameters are displayed in this pane:

| Parameter     | Definition                                                           |
|---------------|----------------------------------------------------------------------|
| Property Name | The name of the property.                                            |
| Registry Name | The registry that the artifact type property is mapped to.           |
| TModel Key    | The taxonomy key used to categorize the UDDI entity in the registry. |
| Key Name      | The name used to categorize the UDDI entity in the registry.         |
| Extension     | Which extension this property is part of.                            |

### Messages View

The **Messages** view tracks the changes that you make to extension entities and displays any warnings and problems that may occur as a result of those actions:

#### **Messages View**

| Messages ×                                                                                                    | 🗙 🛃 🗖 🗖                             |
|----------------------------------------------------------------------------------------------------|-------------------------------------|
| Action                                                                                                    | Cause                               |
| 😑 📃 Delete Property [Tue May 01 12:52:59 CEST 2007]                                                           |                                     |
| 😣 Property 'Definition of' cannot be removed because it is used in artifact 'WSDL'.                           | 📓 Artifact Type 'WSDL'              |
| 😣 It is not allowed to remove property 'Definition of' as inverse property 'Definition' is contained in artif | ac 💼 Artifact Package 'Artifact'    |
| 😣 It is not allowed to remove property 'Definition of' as inverse property 'Definition' is contained in artif | ac 属 Artifact Type 'SOAP Service'   |
| 😢 It is not allowed to remove property 'Definition of' as inverse property 'Definition' is contained in artif | ac 属 Artifact Type 'HTTP Service'   |
| 🗷 📃 Delete Property [Tue May 01 12:52:55 CEST 2007]                                                           |                                     |
| Save Artifact Type [Tue May 01 12:52:43 CEST 2007]                                                            | 📓 Artifact Type 'Business Services' |
|                                                                                                    |                                     |

Double-clicking an item in the tree opens the relevant editor for that object.

# project.xml Editor

The project editor allows you to configure your extension project. It contains three tabs described in the following sections:

- "Project Editor: Overview Tab" below
- "Project Editor: Environment Tab" on the next page
- "Project Editor: Dependencies Tab" on page 57

### Project Editor: Overview Tab

The **Overview** tab enables you to view and amend the basic parameters of your extension project:

#### **Project Editor: Overview Tab**

| project.xml ×                                                                            | - 8 |
|------------------------------------------------------------------------------------------|-----|
| )verview                                                                                 |     |
| Project details                                                                          |     |
| Project name: com.systinet.soa.ext.company                                               |     |
| Project type: Extension project                                                          |     |
| Project location: C:\Documents and Settings\platt\workspace\com.systinet.soa.ext.company |     |
| ast modified: Tue, 1 May 2007 11:18:31 AM                                                |     |
|                                                                                          |     |
| Extension details                                                                        |     |
| Name: company                                                                            |     |
| /ersion: 1.0                                                                             |     |
| Description: Company Specific                                                            |     |
| JRI: com.systinet.soa.ext.company                                                        |     |
| Jamespace: com.systinet.soa.ext.company                                                  |     |
|                                                                                          |     |
| erview Environment Dependencies                                                          |     |

The **Overview** tab contains the following collapsible panes:

• Project details displays parameters for the extension project:

| Parameter        | Definition                                                |
|------------------|-----------------------------------------------------------|
| Project name     | The name of the extension project.                        |
| Project type     | The project is an extension project.                      |
| Project location | The workspace folder that contains the extension project. |
| Last modified    | The last time the project was changed.                    |

• Extension details enables you to configure some of the extension project parameters:

| Parameter   | Definition                                                                   |  |  |
|-------------|------------------------------------------------------------------------------|--|--|
| Name        | The display name of the extension.                                           |  |  |
| Version     | The version number of the extension project.                                 |  |  |
| Description | A description of the extension project.                                      |  |  |
| URI         | The identifier for the extension in the configuration (not editable).        |  |  |
| Namespace   | The prefix used for the URI when you create a new artifact type or property. |  |  |

### Project Editor: Environment Tab

The **Environment** tab displays the parameters of the HP Systinet server that the Customization Editor is configured for:

#### Project Editor: Environment Tab

| 🗉 project.xml 🗙                                                                                                   |                                                                                                    | - 0 |
|----------------------------------------------------------------------------------------------------|----------------------------------------------------------------------------------------------------|-----|
| Platform Envir                                                                                                    | ronment                                                                                                    |     |
| <ul> <li>Platform environmer</li> </ul>                                                                           | nt                                                                                                    |     |
| Platform Home:<br>Extension folder:<br>Server URL:<br>Develop JSPs:<br>JBoss Deploy Directory<br>JBoss JNDI Port: | C:\Hewlett-Packard\Systinet\Platform<br>C:\Hewlett-Packard\Systinet\Platform\extensions<br>http://localhost:8080/soa<br>C:\JBoss Platform\server\default\deploy<br>1099 |     |
| Overview Environment                                                                                              | Dependencies                                                                                                    |     |

#### The **Environment** tab contains the following parameters:

| Parameter        | Definition                                                             |
|------------------|------------------------------------------------------------------------|
| Platform Home    | Your HP Systinet installation folder.                                  |
| Extension Folder | The location of the extension folder in your HP Systinet installation. |

| Parameter                 | Definition                                                                           |
|---------------------------|--------------------------------------------------------------------------------------|
| Server URL                | The URL used to access HP Systinet.                                                  |
| Deploy JSPs               | Indicates if component and JSP development is configured for your extension project. |
| JBoss Deploy<br>Directory | Deployment directory for your JBoss application server.                              |
| JBoss JNDI Port           | JNDI port configured in your JBoss application server.                               |

### Project Editor: Dependencies Tab

The **Dependencies** tab displays general information about your extension project and any dependencies that is has:

#### Project Editor:Dependencies Tab

| 🖻 project.xml 🗙                           |                                           |
|-------------------------------------------|-------------------------------------------|
| Dependencies                              |                                           |
| Extension dependencies                    | Project and extension general information |
| Hierarchical view of required extensions: | Properties of the selected extension      |
| 📋 company (v1.0)                          | Name: company                             |
|                                           | Version: 1.0                              |
|                                           | Description: Company Specific             |
|                                           | URI: com.systinet.soa.ext.company         |
|                                           | Buildtime: Fri Apr 27 15:45:00 CEST 2007  |
|                                           |                                           |
| Overview Environment Dependencies         |                                           |
|                                           |                                           |

The **Dependencies** tab contains the following panes:

- Extension dependencies displays a tree of extensions that the extension project is dependent on.
- Project and extension general information displays parameters of the extension project:

| Parameter   | Definition                                                                    |
|-------------|-------------------------------------------------------------------------------|
| Name        | The name of the extension.                                                    |
| Version     | The version number of the extension project.                                  |
| Description | A description of the extension project.                                       |
| URI         | The identifier for the extension project in the configuration (not editable). |
| Buildtime   | The creation date and time of the extension.                                  |

# **Property Editor**

Properties are attributes of artifacts. The property editor allows you to modify the properties in your extension project. Each property has an editor with the property name as the title containing the tabs described in the following sections:

• "Property Editor: Overview Tab" below

The main attributes of the property.

• "Property Editor: Advanced Tab" on the next page

The advanced attributes of the property.

### Property Editor: Overview Tab

The **Overview** tab displays the general attributes of the artifact and enables you to modify some of them:

#### **Description Editor: Overview Tab**

| 🖻 Description 🛛          | □ □ □                                                 |
|--------------------------|-------------------------------------------------------|
| Overview                 |                                                       |
| General Information      |                                                       |
| Display Name:            | Description                                           |
| Local Name:              | description                                           |
| URI:                     | urn:com:systinet:soa:model:properties:description     |
|                          | Description of the artifact, what it is used for etc. |
| Description:             |                                                       |
|                          |                                                       |
| Collection Display Name: | Description                                           |
| Deprecated:              |                                                       |
| Property Type            |                                                       |
| Property Type: textarea  | PropertyType                                          |
|                          |                                                       |
|                          |                                                       |
| Overview Advanced        |                                                       |

This tab contains the following panes:

General

The following property parameters are displayed in this segment:

| Parameter                  | Definition                                                                        |
|----------------------------|-----------------------------------------------------------------------------------|
| Display Name               | The name of the property as it appears in the HP Systinet UI.                     |
| Local Name                 | The name of the property as it is stored in the extension.                        |
| URI                        | The identifier for the property descriptor in the configuration.                  |
| Description                | The description of the property as it appears in the HP Systinet UI.              |
| Collection Display<br>Name | The plural version of the name as it appears in the HP Systinet UI.               |
| Deprecated                 | A check box indicating whether the property is currently active in the extension. |

#### • Property Type, Relationship, or Taxonomy

There are three types of property and this segment is specific to each:

#### Property Type

The property type for primitive properties.

#### Relationship

This pane displays the source and target artifacts that this relationship links and some parameters of the inverse relationship. On the right are two sets of two buttons for altering the source and target artifacts:

- Add selects an artifact in the extension to source or target.
- Remove removes the relationship from a source or target artifact.
- Taxonomy

The taxonomy that contains the available options for this property with **Browse** to select a new taxonomy from the extension project.

### Property Editor: Advanced Tab

The **Advanced** tab displays the advanced attributes of the property and allows you to modify them:

#### **Description Editor: Advanced Tab**

| escription 🔀                   | 3          |                              |      |
|--------------------------------|------------|------------------------------|------|
| <ul> <li>Multiple C</li> </ul> | ardinality |                              |      |
| An artifact ca                 | n have 0   | and unbounded this property. |      |
| Default Va                     | alues      |                              |      |
|                                |            |                              | ~    |
| Default Value                  | :          |                              |      |
|                                |            |                              | ×    |
| Multiple Defau                 | ult Value: |                              |      |
|                                |            |                              |      |
|                                |            |                              |      |
| r Database                     | Sizes      |                              | ×    |
| <b>Database</b>                |            | n                            | Add  |
|                                |            | 1                            | Add  |
|                                |            |                              |      |
|                                |            |                              | Edit |
| Database     Name Siz          |            |                              | Edit |

This tab contains the following panes:

#### **Multiple Cardinality:**

| Parameter | Definition                                                                                                    |
|-----------|----------------------------------------------------------------------------------------------------|
| MinOccurs | If a property has multiple cardinality this parameter is the minimum occurrences of the property in an artifact.                                            |
| MaxOccurs | If a property has multiple cardinality this parameter is the maximum occurrences of the property in an artifact. Use <b>unbounded</b> if there is no limit. |

**Caution**: Properties that inherit urn:com:systinet:soa:model:propertyTypes:text, such as **Name**, cannot have multiple instances. If you need a text property with multiple cardinality, use one that inherits urn:com:systinet:soa:model:propertyTypes:plainText.

Note: Cardinality for incoming relationship properties cannot be changed.

#### • Default Values:

| Parameter              | Definition                                                                  |
|------------------------|-----------------------------------------------------------------------------|
| Default Value          | An XML extract defining the default value.                                  |
| Multiple Default Value | An XML extract defining default values in the case of multiple cardinality. |

#### Database Sizes

Displays optional database sizing for property elements with Add, Edit, and Remove functionality.

# **Property Group Editor**

Properties can be organized into groups. The property group editor allows you to add and remove properties from a property group. Each property group has an editor with the property group name as the title:

#### System Properties Editor

| General                 |             |                                   |        |
|-------------------------|-------------|-----------------------------------|--------|
| isplay Name: bystem Pro | nerties     |                                   |        |
|                         |             | l:propertyGroups:systemProperties |        |
| difficonity;            |             | nproporcy aroups system ropercies |        |
| Properties              |             |                                   |        |
| Name                    | Cardinality | Extension                         | New    |
| 🖥 Name                  | multiple    | company                           |        |
| Description             | multiple    | company                           | Add    |
| Revision                | optional    | company                           | Remove |
| 🖥 Last Revision         | optional    | company                           | Renove |
| 🖹 Artifact Type         | multiple    | company                           |        |
| 👕 Other Relationship    | multiple    | company                           |        |
| 👕 Incoming Relationship | multiple    | company                           |        |
| 🖥 Categories            | optional    | company                           |        |
| 👕 Identifier Bag        | optional    | company                           |        |
|                         |             |                                   |        |
|                         |             |                                   |        |
|                         |             |                                   |        |
|                         |             |                                   |        |
|                         |             |                                   |        |

The editor contains the following collapsible segments:

- General enables you to change the Display Name and view the URI of the property group.
- Properties enables you to manage the property group.

On the right are three buttons:

- New creates a new property, as described in "Creating a Property Group " on page 35.
- Add adds a property to the group from the list of available properties.
- Remove removes the selected property from this property group.

The following property parameters are displayed and described in the table below:

| Parameter   | Definition                                                                               |
|-------------|------------------------------------------------------------------------------------------|
| Name        | The name of the property.                                                                |
| Cardinality | The occurrence of the property in an artifact with options: <ul> <li>Optional</li> </ul> |
|             | The property is not required to be populated.                                            |
|             | Required                                                                                 |
|             | The property must be populated.                                                          |
|             | <ul> <li>Multiple</li> </ul>                                                             |
|             | The property can occur multiple times with different values.                             |
| Extension   | Which extension this property is part of.                                                |

### Search View

The **Search** view displays the results of a search or find usage query:

#### Search View

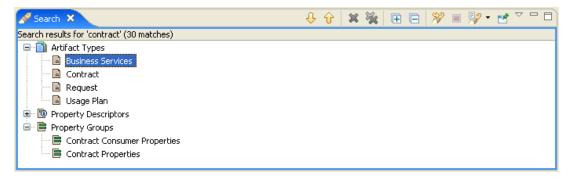

The results are shown as a tree of artifact types, properties, and property groups containing the requested item.

Double-click an artifact type, property, or group to open the relevant editor.

### **Tasks Editor**

Tasks are top level HP Systinet UI components accessible via their URIs. The tasks editor allows you to create, edit, and remove tasks from your extension project.

#### **Tasks Editor**

| asks                                         |                                             |          |           |        |
|----------------------------------------------|---------------------------------------------|----------|-----------|--------|
| isks                                         |                                             |          |           |        |
| Uri                                          | Component                                   | Caption  | Extension | New    |
| l/widgets/binary-data/editorAttachmentUpload | /widgets/binary-data/editorAttachmentUpload |          | test      |        |
| /widgets/binary-data/editor                  | /widgets/binary-data/editor                 |          | test      | Edit   |
| /webService/verification/verificationResult  | /webService/verification/verificationResult |          | test      | Remove |
| /webService/operationDetail                  | /webService/operationDetail                 |          | test      |        |
| 🔋 /viewAcl                                   | adViewComponent                             |          | test      |        |
| 🔋 /util/noPermission                         | /util/noPermission                          |          | test      |        |
| /userstore/user-preferences                  | /userstore/user-preferences                 |          | test      |        |
| /userstore/server-preferences                | /userstore/server-preferences               |          | test      |        |
| /undeleteConfirmation                        | undeleteConfirmation                        |          | test      |        |
| /tools/collectionUpdateWizard                | /tools/collectionUpdateWizard               |          | test      |        |
| 🔋 /test/testUri                              | testComponent                               | testTask | test      |        |
| 🗟 /sso/its                                   | ssoIntersiteTransferService                 |          | test      |        |
| 🔋 /sm/wsdlUploadWizard                       | /sm/wsdlUploadWizard                        |          | test      |        |
| /sm/updateDocumentation                      | /sm/updateDocumentation                     |          | test      |        |
| 🔋 /sm/republishWizard                        | /sm/republishWizard                         |          | test      |        |
| 🔋 /sm/oneAction                              | /sm/oneAction                               |          | test      |        |
| /sm/noPermissionSC                           | /sm/noPermissionSC                          |          | test      |        |
| /sm/listRejectedRequestsOfAService           | /cm/simpleList                              |          | test      |        |
| 🔋 /sm/listRecentUpdates                      | /cm/simpleList                              |          | test      |        |
| /sm/listPendingRequestsOfAService            | /cm/simpleList                              |          | test      |        |
| /sm/listMyServices                           | /cm/simpleList                              |          | test      |        |

On the right are the following buttons:

- New opens the New Task dialog box, as described in "Creating a Task " on page 38.
- Edit opens the Edit Task dialog box with the same parameters described in "Creating a Task " on page 38.
- Remove deletes the selected task from your extension project.

The following parameters relate to tasks:

| Parameter | Definition                            |
|-----------|---------------------------------------|
| URI       | The identifier for the task.          |
| Component | The component the task uses.          |
| Caption   | A name for the task.                  |
| Extension | Which extension this task is part of. |

# **Taxonomies Editor**

Taxonomies are category groups that allow you to organize your services. The taxonomies editor allows the import and removal of taxonomies from your extension project:

#### **Taxonomies Editor**

| axonomies                       |                                              |           |        |
|---------------------------------|----------------------------------------------|-----------|--------|
| axonomies                       |                                              |           |        |
| Name                            | TModel Key                                   | Extension | Import |
| demo:departmentID               | uddi:systinet.com:demo:departmentid          | company   |        |
| demo:hierarchy                  | uddi:systinet.com:demo:hierarchy             | company   | Update |
| demo:location:floor             | uddi:systinet.com:demo:location:floor        | company   |        |
| dnb-com:D-U-N-S                 | uddi:uddi.org:ubr:identifier:dnb.com:d-u-n-s | company   | Remove |
| ebxml-org:specifications        | uddi:ebxml.org:specifications                | company   |        |
| microsoft-com:geoweb:2000       | uddi:297aaa47-2de3-4454-a04a-cf38e889d0c4    | company   |        |
| ntis-gov:naics:1997             | uddi:uddi.org:ubr:categorization:naics:1997  | company   |        |
| ntis-gov:naics:2002             | uddi:uddi.org:ubr:categorization:naics:2002  | company   |        |
| ntis-gov:sic:1997               | uddi:70a80f61-77bc-4821-a5e2-2a406acc35dd    | company   |        |
| systinet-com:acl                | uddi:systinet.com:acl                        | company   |        |
| systinet-com:acl:create-allowed | uddi:systinet.com:acl:create-allowed         | company   |        |
| systinet-com:acl:create-denied  | uddi:systinet.com:acl:create-denied          | company   |        |
| systinet-com:acl:delete-allowed | uddi:systinet.com:acl:delete-allowed         | company   |        |
| systinet-com:acl:delete-denied  | uddi:systinet.com:acl:delete-denied          | company   |        |
| systinet-com:acl:find-allowed   | uddi:systinet.com:acl:find-allowed           | company   |        |
| systinet-com:acl:find-denied    | uddi:systinet.com:acl:find-denied            | company   |        |

On the right are the following buttons:

• Import imports taxonomies from the active HP Systinet server.

The referenced HP Systinet server must be running during import.

- Update refreshes the taxonomy list with any changes from the HP Systinet server.
- Remove deletes the selected taxonomy from the extension project.

The following parameters relate to taxonomies:

| Parameter  | Definition                                                 |
|------------|------------------------------------------------------------|
| Name       | The name of the taxonomy as it is stored in the extension. |
| TModel Key | The taxonomy key identifier.                               |
| Extension  | Which extension this taxonomy is part of.                  |

# Appendix A: Dialog Boxes

Each Customization Editor input dialog is described in the following sections:

- "New Artifact " below: Create a new artifact type or package.
- "New Component " on page 68: Create a new component.
- "New Extension Project" on page 68: Create an extension project.
- "New Property " on page 73: Create a new property.
- "New Property Group " on page 77: Create a new property group.
- "New Task " on page 78: Create a new task.
- "Registry Mapping " on page 80: Add registry mapping.
- "Search " on page 82: Search your extension project.

# **New Artifact**

The New Artifact Type and New Artifact Package dialogs are identical and consist of the following ordered stages:

- 1. "New Artifact: Create " below
- 2. "New Artifact: Database Settings " on page 67

### New Artifact: Create

Enter general parameters of the new artifact type:

| 🖾 New Artifact Type      |                                             |  |
|--------------------------|---------------------------------------------|--|
| New Artifact Type        |                                             |  |
| Create a new artifact ty | pe 🗘                                        |  |
|                          |                                             |  |
| Display name             | waybill                                     |  |
| Local Name               | c_waybillArtifact                           |  |
| URI                      | urn:com:mike-ce:artifacts:c_waybillArtifact |  |
| Collection Display Name  | waybills                                    |  |
| Package                  | SOA                                         |  |
| Extends                  |                                             |  |
| Description              | waybill                                     |  |
|                          |                                             |  |
| Data attachment          | none 💌                                      |  |
| Revision Less            |                                             |  |
|                          |                                             |  |
|                          |                                             |  |
| 0                        | < Back Next > Finish Cancel                 |  |

| Parameter                     | Definition                                                                                                    |
|-------------------------------|----------------------------------------------------------------------------------------------------|
| Display<br>Name               | The name of the artifact as it appears in the HP Systinet UI.                                                                                                    |
| Local Name                    | The name of the artifact as it is stored in the extension.                                                                                                    |
| URI                           | The identifier of the artifact descriptor in the configuration.                                                                                                    |
| Collection<br>Display<br>Name | The plural name of the artifact as it appears in the HP Systinet UI.                                                                                                    |
| Package                       | Click <b>Browse</b> to select a parent artifact package to which the artifact belongs. The default is SOA if the new artifact is not created from within an existing artifact package. |

| Parameter          | Definition                                                                                                    |
|--------------------|----------------------------------------------------------------------------------------------------|
| Extends            | If you select <b>Extends</b> , the new artifact inherits any future changes made to the chosen parent artifact. |
|                    | Click Browse to select an artifact type to inherit the properties from                                          |
| Description        | The description of the artifact type as it appears in the HP Systinet UI.                                       |
| Data<br>Attachment | If the artifact type normally has attached data content, select the content type from the drop-down list.       |
| Revisionless       | Specify the artifact to be revisionless. These type of artifacts update without creating a new revision.        |

### New Artifact: Database Settings

| 🖾 New Artifact Type                                           |                                         |            |
|---------------------------------------------------------------|-----------------------------------------|------------|
| Database Settings<br>Specify artifact type database settings. |                                         |            |
| Collection name<br>Database table name                        | waybillArtifacts<br>ga_waybillArtifacts |            |
| ? < Back                                                      | Next > Fin                              | ish Cancel |

Specify database settings for the new artifact type:

| Parameter           | Definition                                                                 |
|---------------------|----------------------------------------------------------------------------|
| Collection name     | The name of collection where the artifact instances are stored             |
| Database table name | The name of the database table where instances of this artifact are stored |

You cannot change these parameters if the new artifact extends an artifact type that already defines them.

# New Component

Enter general parameters for the new component:

| 🐼 New Component                         |                                                                |
|-----------------------------------------|----------------------------------------------------------------|
| New Component<br>Create a new component |                                                                |
| Name:<br>Page:<br>Class name:           | testComponent<br>/test/testComponent.jsp<br>test.TestComponent |
| Component parameters:                   | Name Value Add Remove                                          |
|                                         |                                                                |
| 0                                       | <u> </u>                                                       |

| Parameter            | Definition                                                         |
|----------------------|--------------------------------------------------------------------|
| Name                 | The name of the component as it is stored in the extension.        |
| Page                 | The JSP used by the component.                                     |
| Class name           | The Java class used by the component.                              |
| Component parameters | Use Add and Remove to select parameters to use with the component. |

# New Extension Project

The New Extension Project dialog consists of the following stages depending on the options you select:

- 1. "New Extension Project: Specify HP Systinet Server Installation " below
- 2. "New Extension Project: New Server" on the next page
- 3. "New Project: Select Working Extensions " on page 71
- 4. "New Project: Create a New Extension" on page 72
- 5. "New Project: Create Dependencies " on page 73

# New Extension Project: Specify HP Systinet Server Installation

Specify configuration details for an HP Systinet server:

| 🔯 New Extension Project |                                                                                                    |        |
|-------------------------|----------------------------------------------------------------------------------------------------|--------|
| Specify HP SOA S        | A Systinet Server Installation<br>ystinet server installation providing the core<br>existing extensions. |        |
| Platform Home:          | C:\Hewlett-Packard\Systinet                                                                              | Browse |
| Extension folder:       | C:\Hewlett-Packard\Systinet\extensions                                                                   | Browse |
| Production Mode:        |                                                                                                    |        |
| Project type:           | code 💙                                                                                                   |        |
| Advanced Option         | ns                                                                                                    |        |
| JBoss Deploy Dir        | ectory: C:\JBoss Platform\server\default\deploy                                                          | Browse |
| JBoss JNDI Port:        | 1099                                                                                                    |        |
|                         |                                                                                                    |        |
|                         |                                                                                                    |        |
|                         |                                                                                                    |        |
| ?                       | < Back Next > Finish                                                                                     | Cancel |

| Parameter           | Definition                                                                                                    |
|---------------------|----------------------------------------------------------------------------------------------------|
| Platform<br>Home    | Use Browse to select the HP Systinet platform installation folder                                                                               |
| Extension<br>Folder | Use <b>Browse</b> to select the extension folder in your HP Systinet installation (populated by default based on the <b>Platform Home</b> input |

| Parameter                    | Definition                                                                                                    |
|------------------------------|----------------------------------------------------------------------------------------------------|
| Production<br>Mode           | Select this check-box to create the project in production mode (selected by default). This disables customizations that would require the deletion of server data during the application of the extension to HP Systinet.       |
| Project<br>Type              | <ul> <li>Select from the following options:</li> <li>model for changes to the SDM model.</li> <li>code for custom code components and UI customizations.</li> <li>mixed for both types of changes (not recommended).</li> </ul> |
| JBoss<br>Deploy<br>Directory | Use <b>Browse</b> to select the deployment directory for your application server (usually JBOSS_HOME\server\default\deploy)                                                                                                    |
| JBoss<br>JNDI Port           | Input the JNDI Port for your application server.                                                                                                    |

Only JBoss is supported for the development of components and tasks in this release.

### New Extension Project: New Server

Specify parameters for the new server:

| 🔯 New Exte                            | ension Project                            |                |                |        |        |
|---------------------------------------|-------------------------------------------|----------------|----------------|--------|--------|
| New Serve<br>Add new HP               | <b>r</b><br>SOA Systinet serve            | ſ              |                |        |        |
|                                       | SOA Systinet serve<br>p://localhost:8080/ |                |                |        |        |
| Credentials<br>Username:<br>Password: | admin                                     |                |                |        |        |
| ✓ <u>Save pass</u>                    |                                           |                |                |        |        |
| ?                                     |                                           | < <u>B</u> ack | <u>N</u> ext > | Einish | Cancel |

| Parameter                | Definition                                                                                                    |
|--------------------------|----------------------------------------------------------------------------------------------------|
| Name                     | The name you want to use for the new server.                                                                                 |
| URL                      | The endpoint URL of the server you want to use.                                                                              |
| Username and<br>Password | Your login credentials for the specified server.                                                                             |
| Save password            | Select this check-box to store your login credentials.                                                                       |
| Validate connection      | Select this check-box to validate connection to the server. Otherwise, you can validate connection the next time you log in. |

### New Project: Select Working Extensions

Choose how to create your working extensions:

| New Extension Project                                                                                                    | _ 🗆 🗙         |
|----------------------------------------------------------------------------------------------------|---------------|
| Select Working Extensions<br>Create a new HP SOA Systinet Extension. It may be created from<br>scratch or based on an existing extension.       |               |
| Create new extension project from scratch Celit an existing extension Create a new extension from existing one Available Extensions Core (v3.0) | Add extension |
| ? < Back Next > Finish                                                                                                    | Cancel        |

| Selection                           | Action      |
|-------------------------------------|-------------|
| Create a new extension from scratch | Click Next. |

| Selection                      | Action                                                                                                    |
|--------------------------------|----------------------------------------------------------------------------------------------------|
| Edit an existing extension     | Do one of the following:                                                                                    |
|                                | • Select from the available extensions and click Next.                                                      |
|                                | <ul> <li>Click Add extension to browse for and select a different<br/>extension, and click Next.</li> </ul> |
|                                | You cannot edit the core extension                                                                          |
| Create a new extension from an | Do one of the following:                                                                                    |
| existing one                   | • Select from the available extensions and click Next.                                                      |
|                                | You cannot use the core extensions.                                                                         |
|                                | Click Add extension to browse for and select a different extension, and click Next.                         |

# New Project: Create a New Extension

Enter general parameters for the new extension:

| New External        | 🛛 New Extension Project                                 |  |
|---------------------|---------------------------------------------------------|--|
|                     | rject from existing extension<br>es for exension poject |  |
| Na <u>m</u> e:      | ourmodel                                                |  |
| Name <u>s</u> pace: | urn:com:ourmodel                                        |  |
| Description:        | Customer Specific Model                                 |  |
| <u>V</u> ersion:    | 1.0                                                     |  |
| <u>U</u> RI:        | com.systinet.soa.ext.cust.ourmodel                      |  |
|                     |                                                         |  |
| 0                   | < <u>B</u> ack <u>N</u> ext > Einish Cancel             |  |

| Parameter | Definition                                                                |
|-----------|---------------------------------------------------------------------------|
| Name      | The name of your extension project                                        |
| Namespace | The prefix used for the URI when creating a new artifact type or property |

| Parameter   | Definition                              |  |
|-------------|-----------------------------------------|--|
| Description | A description of your extension project |  |
| Version     | The extension version number            |  |
| URI         | The unique identifier of the extension  |  |

#### New Project: Create Dependencies

Select extensions to declare dependencies:

| Dew Extension Project                                                                                                    |               |
|----------------------------------------------------------------------------------------------------|---------------|
| Add Dependencies<br>If you know about extensions that provide customization you want to<br>re-use, you may declare a dependency on such extension. You may select<br>from extensions detected in your server installation or add a new |               |
| Available Extensions                                                                                                    | Add extension |
| Depends on:                                                                                                    |               |
| ? < Back Next > Finish                                                                                                    | Cancel        |

Your changes are stored in your extension. You can change the labels and descriptions of elements from dependent extensions but you cannot delete them or make any other changes. If you want to delete an element from a dependent extension, you must deprecate it.

### **New Property**

The New Property dialog contains parameters according to the property type:

- "New Property: Primitive " on the next page
- "New Property: Relationship " on page 75

• "New Property: Taxonomy " on page 76

For details about property types, see "Properties " on page 17.

#### New Property: Primitive

Enter general parameters for the new primitive property:

| 🖾 New Property 🛛 🔀                                     |                                     |  |  |  |
|--------------------------------------------------------|-------------------------------------|--|--|--|
| New primitive property Create a new primitive property |                                     |  |  |  |
| Display Name:                                          | destination                         |  |  |  |
| Local Name:                                            | destination                         |  |  |  |
| URI:                                                   | urn:com:test:properties:destination |  |  |  |
| Collection Display Name:                               | destinations                        |  |  |  |
| Description:                                           | destination                         |  |  |  |
| Property Type:                                         | plainTextPropertyType Browse        |  |  |  |
| 0                                                      | < Back Next > Einish Cancel         |  |  |  |

| Parameter                  | Definition                                                                                                    |  |  |
|----------------------------|----------------------------------------------------------------------------------------------------|--|--|
| Display Name               | The name of the property as it appears in the HP Systinet UI                                                                   |  |  |
| Local Name                 | The name of the property as it is stored in the extension                                                                      |  |  |
| URI                        | The identifier for property in the configuration                                                                               |  |  |
| Collection<br>Display Name | The plural name of the property as it appears in the HP Systinet UI                                                            |  |  |
| Description                | The description of the property as it appears in the HP Systinet UI                                                            |  |  |
| Property Type              | Use <b>Browse</b> to select a property from the available primitive property types. For details, see "Properties " on page 17. |  |  |

### New Property: Relationship

Enter general parameters for the new relationship property:

| New Property                                                  |                                                               |  |  |  |
|---------------------------------------------------------------|---------------------------------------------------------------|--|--|--|
| New relationship property<br>Create new relationship property |                                                               |  |  |  |
| Display Name:                                                 | distance                                                      |  |  |  |
| Local Name:                                                   | c_distance                                                    |  |  |  |
| URI:                                                          | urn:com:mike-ce:properties:c_distance                         |  |  |  |
| Collection Display Name:                                      | distances                                                     |  |  |  |
| Description:                                                  | distance                                                      |  |  |  |
|                                                               | <u></u>                                                       |  |  |  |
| Relation type:                                                | urn:com:systinet:soa:model:propertyTypes:documentRelationship |  |  |  |
| From Entity:                                                  | Contact Browse                                                |  |  |  |
| To Entity:                                                    | Organizational Unit Browse                                    |  |  |  |
| Inverse Display Name:                                         | return distance                                               |  |  |  |
| Inverse Local Name:                                           | c_returnDistance                                              |  |  |  |
| Inverse URI:                                                  | urn:com:mike-ce:properties:c_returnDistance                   |  |  |  |
| Inverse Collection Display Name:                              | return distances                                              |  |  |  |
| Inverse Relationship Description:                             | return distance                                               |  |  |  |
|                                                               |                                                               |  |  |  |
| 0                                                             | Einish Cancel                                                 |  |  |  |

| Parameter               | Definition                                                          |
|-------------------------|---------------------------------------------------------------------|
| Display Name            | The name of the property as it appears in the HP Systinet UI        |
| Local Name              | The name of the property as it is stored in the extension           |
| URI                     | The identifier for the property in the configuration                |
| Collection Display Name | The plural name of the property as it appears in the HP Systinet UI |

| Parameter                           | Definition                                                                                 |  |  |
|-------------------------------------|--------------------------------------------------------------------------------------------|--|--|
| Description                         | The description of the property as it appears in the HP Systinet UI                        |  |  |
| Relation Type                       | Select a type from the drop-down list                                                      |  |  |
| From Entity                         | Use <b>Browse</b> to select the source artifact type or property group of the relationship |  |  |
| To Entity                           | Use <b>Browse</b> to select the target artifact type or property group of the relationship |  |  |
| Inverse Display Name                | The name of the inverse relationship property as it appears in the HP Systinet UI          |  |  |
| Inverse Local Name                  | The name of the inverse relationship property as it is stored in the extension             |  |  |
| Inverse URI                         | The identifier for the inverse property descriptor in the configuration                    |  |  |
| Inverse Collection Display<br>Name  | The plural name of the inverse relationship property as it appears in the HP Systinet UI   |  |  |
| Inverse Relationship<br>Description | The description of the inverse relationship property as it appears in the HP Systinet UI   |  |  |

### New Property: Taxonomy

Enter general parameters for the new taxonomy property:

| 😡 New Property                                                  |        |               |
|-----------------------------------------------------------------|--------|---------------|
| New taxonomy prop<br>Please enter non-emp<br>URI                |        |               |
| Display Name:                                                   |        |               |
| Local Name:                                                     |        |               |
| URI:                                                            |        |               |
| Collection Display Name:                                        |        |               |
| Description:                                                    |        |               |
| Taxonomy name:                                                  |        | Browse Create |
| Taxonomy key:                                                   |        |               |
| ? <back< td=""><td>Next &gt;</td><td>Finish Cancel</td></back<> | Next > | Finish Cancel |

| Parameter                     | Definition                                                                                                    |
|-------------------------------|----------------------------------------------------------------------------------------------------|
| Display<br>Name               | The name of the property as it appears in the HP Systinet UI                                                                                                    |
| Local Name                    | The name of the property as it is stored in the extension                                                                                                    |
| URI                           | The identifier for the property in the configuration                                                                                                    |
| Collection<br>Display<br>Name | The plural name of the property as it appears in the HP Systinet UI                                                                                               |
| Description                   | The description of the property as it appears in the HP Systinet UI                                                                                               |
| Taxonomy                      | Use <b>Browse</b> to select a taxonomy from the available taxonomies with an option to import taxonomies available in HP Systinet that are not in your extension. |

### New Property Group

Enter general parameters for the new property group:

| Ø | 🔯 New Property Group 🛛 🔀                            |  |                                 |  |                |                  |           |
|---|-----------------------------------------------------|--|---------------------------------|--|----------------|------------------|-----------|
|   | New Property Group Create a new property group      |  |                                 |  |                |                  |           |
| U | isplay na<br>IRI<br>roperties                       |  | Contact<br>com.syst             |  | .company:prope | ertyGroups:conta | ctDetails |
|   | Name Cardinality<br>Name required<br>Email multiple |  | Extension<br>company<br>company |  |                | Add<br>Remove    |           |
| ( | ? <u>Einish</u> Cancel                              |  |                                 |  |                |                  |           |

| Parameter    | Definition                                                            |  |  |
|--------------|-----------------------------------------------------------------------|--|--|
| Display Name | The name of the property group as it appears in the HP Systinet UI    |  |  |
| URI          | The identifier for the property group descriptor in the configuration |  |  |
| Properties   | Use Add and Remove to select the properties in the group              |  |  |

## New Task

Enter general parameters for the new task:

| 🚳 New Task                    |               |               |
|-------------------------------|---------------|---------------|
| New Task<br>😢 Enter task comp | ponent        |               |
| URI:<br>Component:            | /test/testUri | Browse        |
| Caption:<br>Task parameters:  | Name Value    | Add<br>Remove |
|                               |               |               |
|                               |               |               |
| ?                             |               | Einish Cancel |

| Parameter       | Definition                                                    |
|-----------------|---------------------------------------------------------------|
| Uri             | The identifier for the task                                   |
| Component       | Use Browse to select the component to associate with the task |
| Caption         | A visible name for the task.                                  |
| Task parameters | Use Add and Remove to select parameters to use with the task  |

### New Taxonomy

Enter general parameters for the new taxonomy:

| 🖾 New Taxonomy                                            |        |
|-----------------------------------------------------------|--------|
| Taxonomy<br>Create a new taxonomy                         | -      |
| Taxonomy name:<br>Taxonomy ID:<br>Filename:               |        |
| Source folder: com.systinet.soa.ext.cust.SOASystinetEP-01 | Browse |
| ⑦ Finish                                                  | Cancel |

| Parameter     | Definition                                                         |  |
|---------------|--------------------------------------------------------------------|--|
| Taxonomy Name | The name of the new taxonomy as it will appear in the Systinet UI. |  |
| Taxonomy ID   | The system identifier of the new taxonomy.                         |  |
| Filename      | The name of the taxonomy as it appears in the repository.          |  |

## **Registry Mapping**

- "Registry Mapping: New Artifact Mapping " below
- "Registry Mapping: New Property Mapping " on the next page

### Registry Mapping: New Artifact Mapping

Enter parameters for the new registry mapping of the artifact:

| 🔯 Registry Mapping                                              |                       |        |
|-----------------------------------------------------------------|-----------------------|--------|
| New Artifact Mapping<br>Add a new registry mapping for artifact |                       |        |
| Registry                                                        | All others            | Select |
| T-ModelKey                                                      | uddi:systinet.com:acl | Add    |
| T-ModelKey version 2                                            |                       |        |
| Key Name                                                        | Business Entity       |        |
| Key Value                                                       |                       |        |
| Advanced options                                                |                       |        |
| Display name                                                    |                       |        |
| Cache content                                                   |                       |        |
| Direction Both                                                  |                       | ~      |
|                                                                 |                       |        |
| 0                                                               | Einish                | Cancel |

| Parameter               | Definition                                                                                      |
|-------------------------|-------------------------------------------------------------------------------------------------|
| Registry                | Use Select to select from the available registries                                              |
| T-ModelKey              | Use Add to select from the available taxonomies or input one                                    |
| T-ModelKey<br>version 2 | If you are mapping to a UDDI version 2 registry input a taxonomy key                            |
| Key Name                | The name used to categorize the UDDI entity in the registry                                     |
| Key Value               | The value used to categorize the tModel in the registry                                         |
| Display Name            | The name of the mapping as it appears in the HP Systinet UI                                     |
| Cache content           | If selected, the content of documents referenced from the UDDI entity are cached in HP Systinet |
| Direction               | Select the direction of the mapping from the drop-down list                                     |

### Registry Mapping: New Property Mapping

Enter parameters for the new registry mapping of the property:

| 🖾 Registry Mapping                      |                                     | ×        |
|-----------------------------------------|-------------------------------------|----------|
| New Property Mapping                    |                                     |          |
| Add a new registry mapping for property |                                     |          |
|                                         |                                     |          |
| Property                                | Description                         | Select   |
| Direction                               | Both                                | <b>v</b> |
| Registry                                | *                                   | Select   |
| T-ModelKey                              | uddi:systinet.com:demo:departmentid | Add      |
| T-ModelKey version 2                    |                                     |          |
| Key Name                                |                                     |          |
|                                         |                                     |          |
|                                         |                                     |          |
| 0                                       | Finish                              | Cancel   |

| Parameter            | Definition                                                           |
|----------------------|----------------------------------------------------------------------|
| Property             | Use Select to select from the available properties                   |
| Direction            | Select the direction of the mapping from the drop-down list          |
| Registry             | Use Select to select from the available registries                   |
| T-ModelKey           | Use Add to select from the available taxonomies or input one         |
| T-ModelKey version 2 | If you are mapping to a UDDI version 2 registry input a taxonomy key |
| Key Name             | The name used to categorize the UDDI entity in the registry          |

# Search

Enter parameters to search your extension project:

| 🕅 Search 🛛 🗙                                  |                                               |  |
|-----------------------------------------------|-----------------------------------------------|--|
| 📋 SDM search 😥 File Search 🕺 Java S           | earch                                         |  |
| Containig text:                               |                                               |  |
| service                                       | 🔽 🗔 Case sensitive                            |  |
| (* = any string, ? = any character, $\ = esc$ | ape for literals: * ? \) 📃 Regular expression |  |
| Search For                                    | Search In                                     |  |
| 🗹 Artifact Type                               | 🗹 Display name                                |  |
| Property                                      | 🗹 Local Name                                  |  |
| Property group                                | Description                                   |  |
| Scope                                         |                                               |  |
| Extension:      All Extensions      Active Ex | tension                                       |  |
| Project: com.systinet.soa.ext.cust.test       |                                               |  |
|                                               |                                               |  |
| ⑦ Customize                                   | Search Cancel                                 |  |

| Parameter             | Definition                                                                                                    |
|-----------------------|----------------------------------------------------------------------------------------------------|
| Containing text       | The parameter to search for                                                                                                    |
| Case<br>sensitive     | Check the box to make the search case sensitive                                                                                                    |
| Regular<br>expression | Enables more sophisticated search parameters (for example, to find everything with more than one word). This is an advanced topic beyond the scope of this guide. |
| Search For            | Select the SDM entities to search                                                                                                    |
| Search In             | Select the entity attributes to search                                                                                                    |
| Scope                 | Select the extension to search                                                                                                    |

### Share Project

Define parameters for the CVS repository:

| 🖾 Share Project                                                                                                    |
|----------------------------------------------------------------------------------------------------|
| Enter Repository Location Information<br>Define the location and protocol required to connect with an existing CVS repository.                                                                                                    |
| Location         Host:       Image: Image: Imag |
| (?)     < Back                                                                                                    |

| Parameter         | Definition                                          |
|-------------------|-----------------------------------------------------|
| Host              | The name of the host server.                        |
| Repository path   | The location of the host server.                    |
| User and Password | Your login credentials for the host server.         |
| Connection type   | The communication protocol for the CVS host server. |

# Appendix B: Localname Naming Rules

The naming strategy used to generate the names of database tables and columns can only process a specific subset of XML identifiers (element and attribute names). This is because the existing database engines have limits for the length of tablename/columnname identifiers. XML identifiers are generated from the SDM configuration in a straightforward way. This section omits the XML layer for simplicity and summarizes the rules at the SDM level which is more user-friendly.

When creating an artifact type or property, for the localname, do the following:

- Use Latin characters where possible (A-Z, a-z)
- Use short identifiers where possible to improve the readability of the DB schema. For example, stSchtronXslt is a better localname than searchAndTransformSchematronXsltUrlLink.
- You can safely use underscores in localnames.

Do not use numbers in localnames where possible. They should not be used in artifact localnames at all and to avoid confusion, do not use numbers in property localnames when the property is in multiple cardinality.

Using numbers in localnames increases the chances that extension application fails.

There are no restrictions on property group localnames as they are not represented in the database schema.

It is difficult to generate separate validation rules for properties and artifacts because the generated DB identifiers are often influenced by a combination of both.